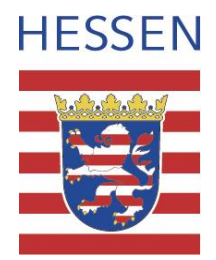

# Portal Biber Hessen Dokumentation

Autoren: Stephan Karger, Christian Klein, Yvonne Henky Version: Januar 2023

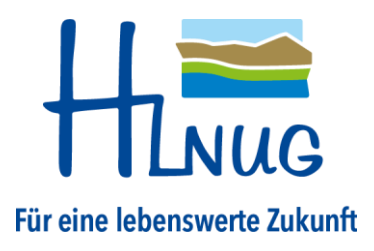

# Änderungen

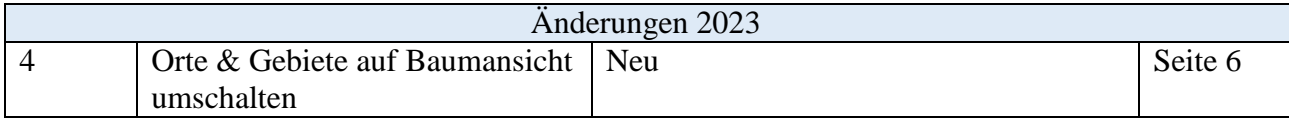

# Inhalt

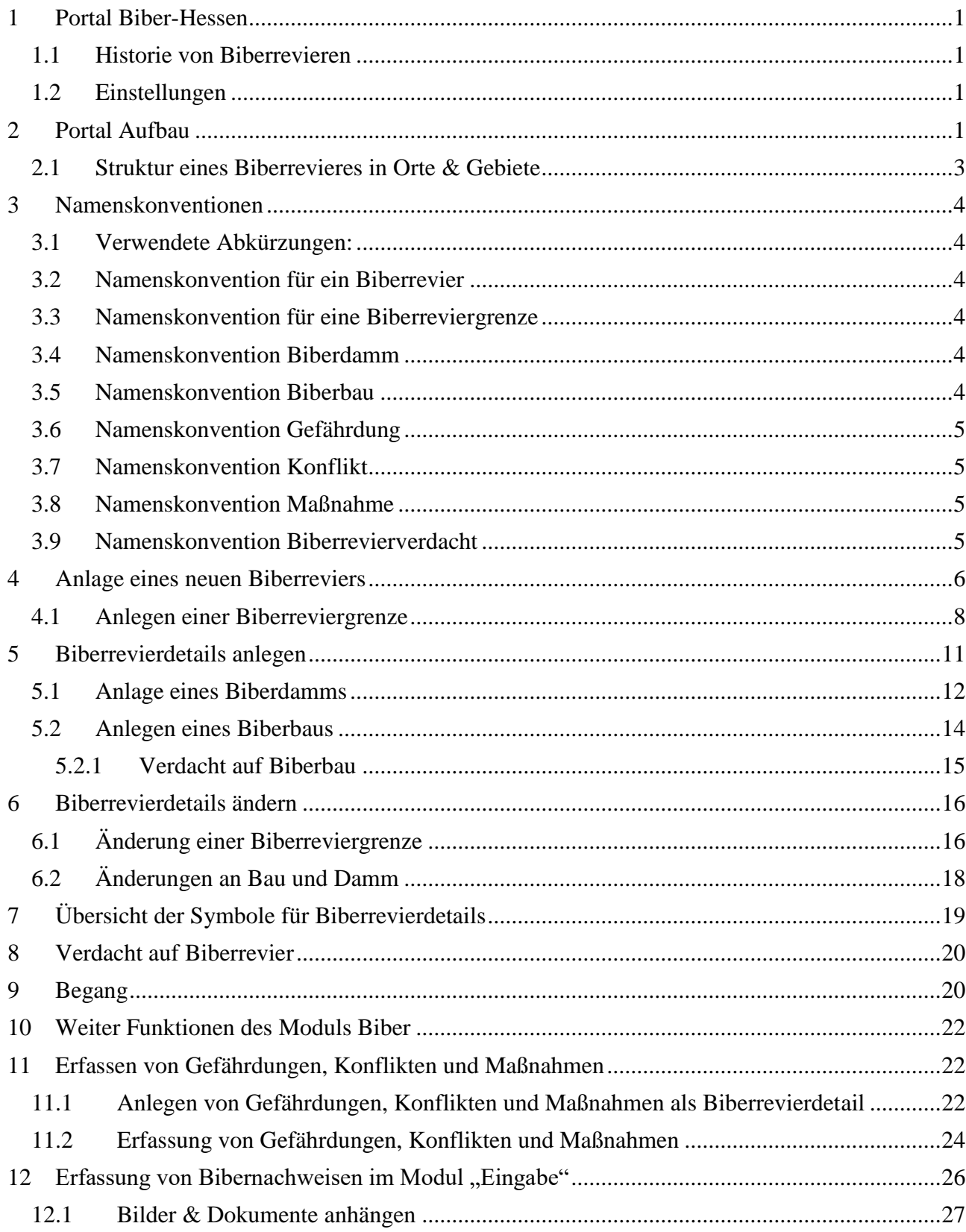

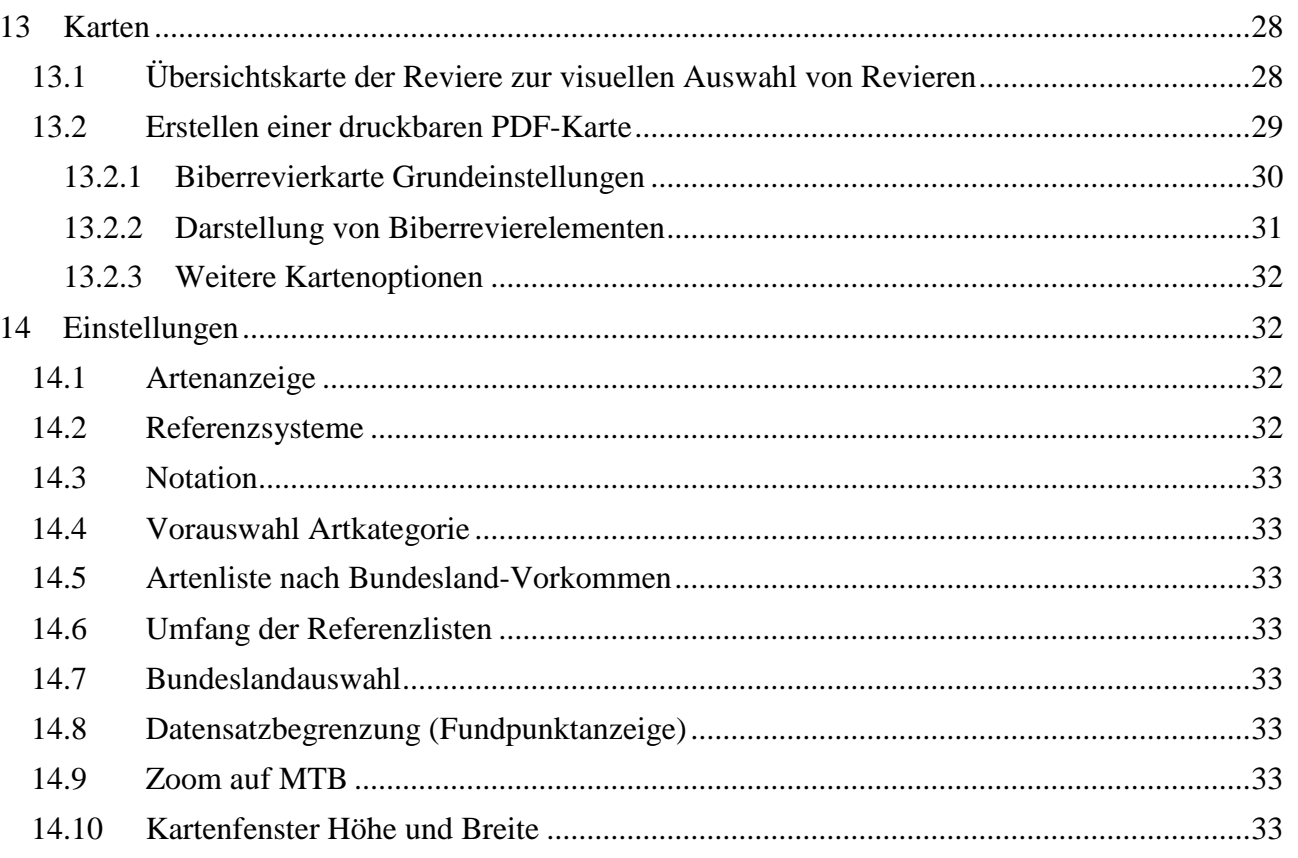

# <span id="page-4-0"></span>1 Portal Biber-Hessen

Das Portal Biber-Hessen erlaubt ohne Installation auf dem Computer im Internetbrowser Informationen über Biberreviere in Hessen abzurufen und zu bearbeiten. Diese Struktur erlaubt den netzwerkübergreifenden Einsatz in verschiedenen Dienststellen und bei den ehrenamtlichen Biberrevierbetreuern.

In der Erweiterung Biber können Biberreviere hinzugefügt, Revierdetails (Reviergrenzen, Baue, Dämme, …) erfasst und geändert werden. Revierkarten mit Details können mit verschiedenen Kartenhintergründen als PDF-Datei erstellt und gedruckt werden.

Für das Bibermanagement können Gefahren, Konflikte und Maßnahmen in der Datenbank erfasst und in der Karte digitalisiert werden.

### <span id="page-4-1"></span>1.1 Historie von Biberrevieren

In einigen Geschäftsprozessen ist es sinnvoll einen älteren Stand eines Biberrevieres darstellen zu können. Dies geht nur, wenn bei Veränderungen die bisherigen Objekte archiviert werden und neue Objekt angelegt werden, dabei sind die Objekte sinnvoll über die Attribute gültig ab und gültig bis abzugrenzen. Dieser Prozess wird über die Funktion Duplizieren unterstützt, dabei werden die Zeiträume im Hintergrund automatisch gesetzt und für das alte Objekt die Markierung archiviert eingetragen (siehe Kapitel [6\)](#page-19-0).

### <span id="page-4-2"></span>1.2 Einstellungen

Der Benutzer kann unter Einstellungen (Kapitel [14\)](#page-35-1) Grundeinstellungen für das Portal Hessen-Biber einstellen. Lesen Sie das Kapitel, um die Einstellungen für Ihre Arbeit zu optimieren. In Kapitel [14.1](#page-35-2) wird beschrieben, wie Sie die Größe für das Kartenfenster für die Digitalisierung einstellen. Eine sinnvolle Größe der Karte ist abhängig von Ihrer Bildschirmauflösung. In Kapitel [14.7](#page-36-4) können Sie das Bundesland einstellen, sodass der jeweilige Kartenausschnitt in vielen Funktionen bereits auf Hessen voreingestellt werden kann.

**Hinweis:** Die verschiedenen Internetbrowser halten sich nur zum Teil an Standards, sodass es zu abweichenden Verhalten in verschieden Browsern kommen kann. Durch kontinuierliche Anpassungen der Browser können getestete Funktionen beeinträchtigt werden. Wir haben die Anwendung für Firefox, Chrome und Edge getestet und versuchen die Anwendung kontinuierlich zu verbessern.

# <span id="page-4-3"></span>2 Portal Aufbau

Die Informationen für das Bibermanagement werden über vier wesentliche Typen von Daten erfasst:

- **Geometrien (Biberrevierdetails)**, die in der Erweiterung Biber verwaltet werden. Hierunter fallen: Biberreviergrenzen, Biberbaue und Biberdämme Biberreviere werden unter "Orte & Gebiete" angelegt (vgl. Kapitel [2.1\)](#page-6-0)
- **Besetzte oder unbesetzte Reviere**, die in der Erweiterung Biber als "Begang" erfasst werden und Artnachweise (Biberbeobachtungen, Totfunde), die im Modul

Eingabe erfasst werden. Beide Nachweistypen werden in der Liste als Artnachweis dargestellt.

- **Konflikte, Gefährdungen und Maßnahmen**, die in der Erweiterung Biber bestehenden Biberrevierdetails zugeordnet werden können, oder extra angelegten Revierdetails zugeordnet werden.
- **Einzelfunde von Bibern**, diese können über das Modul "Eingabe" erfasst werden (Bsp. Totfunde).

Nach der Anmeldung wird das Portal mit der Beobachtungsliste geöffnet.

- 1: Papierkorb, Filter, Kartenanzeige sowie Export als XML und Excel
- 2: Auswahl für Sortierung
- 3: Liste der Artnachweise

In der Liste werden Artnachweise angezeigt, die über die Eingabe erfasst wurden (Totfund und Einzelnachweis) sowie Artnachweise, die sich aus dem Begang im Bibermodul für Gebiete ergeben. Wenn Sie auf einen Listeneintrag doppelt klicken, kommen Sie daher entweder in das Modul "Eingabe" oder in die "Erweiterung Biber", je nachdem in welchem Modul die Eingabe erfolgt ist.

| <b>MULTIBASECS CLOUD</b>       |    |                                                      |                                          |                                   |                   | Herzlich Willkommen, Herr Stephan Karger (Cloud-Administrator) | Cloud: Test-Portal-HLNUG<br>[Abmelden] [Kennwort ändern] |
|--------------------------------|----|------------------------------------------------------|------------------------------------------|-----------------------------------|-------------------|----------------------------------------------------------------|----------------------------------------------------------|
| <b>Informationen zur Cloud</b> | 肁  |                                                      | Vorhandene Beobachtungen in der MultiBas |                                   |                   | $\overline{v}$<br>$\mathbb{Z}$                                 | 器<br>$\gg$ 6<br>図                                        |
| Eingabe                        |    | Kein Filter gesetzt, 682 Beobachtungen<br>Sortierung | Erstellungsdatum (absteigend)            |                                   |                   |                                                                | $\checkmark$                                             |
| Liste<br>Erweiterung: Biber    |    | iOI<br>œ.<br>Œ<br>$\bullet$                          | Þ<br>中<br>撒<br>3                         |                                   |                   |                                                                |                                                          |
| 陷<br>Karte                     |    | <b>Datum</b>                                         | <b>Beobachter</b>                        |                                   | <b>MTB</b>        | Art                                                            |                                                          |
| Orte & Gebiete (Listenansicht) | ő. | 12.05.2021                                           | Misch, Betina                            |                                   | 5517 / NO         | <b>Biber</b>                                                   |                                                          |
| Orte & Gebiete (Baumansicht)   | ċ. | 12.05.2021                                           | Henky, Yvonne                            | 6202102                           | 5418 / NW   Biber |                                                                |                                                          |
|                                | ő: | 3/2021                                               | Henky, Yvonne                            |                                   | 5418 / NW Biber   |                                                                |                                                          |
| Herkünfte / Datenpakete        | ċ. | 03.02.2021                                           | Henky, Yvonne                            |                                   | 5418 / NW Biber   |                                                                |                                                          |
| Gespeicherte Fundorte          | ő. | 03.05.2021                                           | Klein, Christian                         | 0002                              | 6119 / SW Biber   |                                                                |                                                          |
| Benutzer-Einstellungen         | ċ. | 03.05.2021                                           | Klein, Christian                         | 0002                              | 6119 / SW Biber   |                                                                |                                                          |
|                                | Ľ. | LOD OF JOJ1                                          | Karger Stephan                           | $10.00$ 02 03 203 5110 / NO Dibor |                   |                                                                |                                                          |

*Abbildung 1: Übersicht Liste*

### <span id="page-6-0"></span>2.1 Struktur eines Biberrevieres in Orte & Gebiete

Bitte wechseln Sie zunächst in die Baumansicht von "Orte & Gebiete" indem Sie oben rechts auf "Ansicht als Baumansicht" klicken.

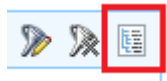

Ein Biberrevier ist folgendermaßen in "Orte & Gebiete" strukturiert:

- Es gibt einen Ordner HLNUG, der unter "CastFibe" die Ordner für die Biberreviere enthält
- Ein Biberrevier wird durch einen Ordner repräsentiert.
- Am Ordner des Biberrevieres ist die aktuelle Reviergrenze hinterlegt
- Der Ordner enthält alle Biberrevierdetails wie Biberreviergrenze, Burgen und Dämme
- Der Ordner enthält aktuelle und nicht mehr gültige Revierdetails, sodass auch historische Revierkarten erstellt werden können
- Dadurch, dass eine Geometrie innerhalb des Ordners eines Biberreviers liegt und an der Eigenschaft Biberreviergrenze, Burg oder Damm, weiß das System die Zuordnung zum Revier in der Erweiterung Biber
- Die Erfassung und Bearbeitung der Biberrevierdetails und Geometrien erfolgt nicht in "Orte & Gebiete (Baumansicht)", sondern in der "Erweiterung: Biber"
- Die "Begänge" eines Biberrevieres werden im Modul "Erweiterung: Biber" zu den Revierordnern erfasst
- Es sind Sammelordner für die Gebiete der Regierungspräsidien vorhanden, in diese werden Biberrevierdetails aus noch nicht bestätigten Revieren abgelegt

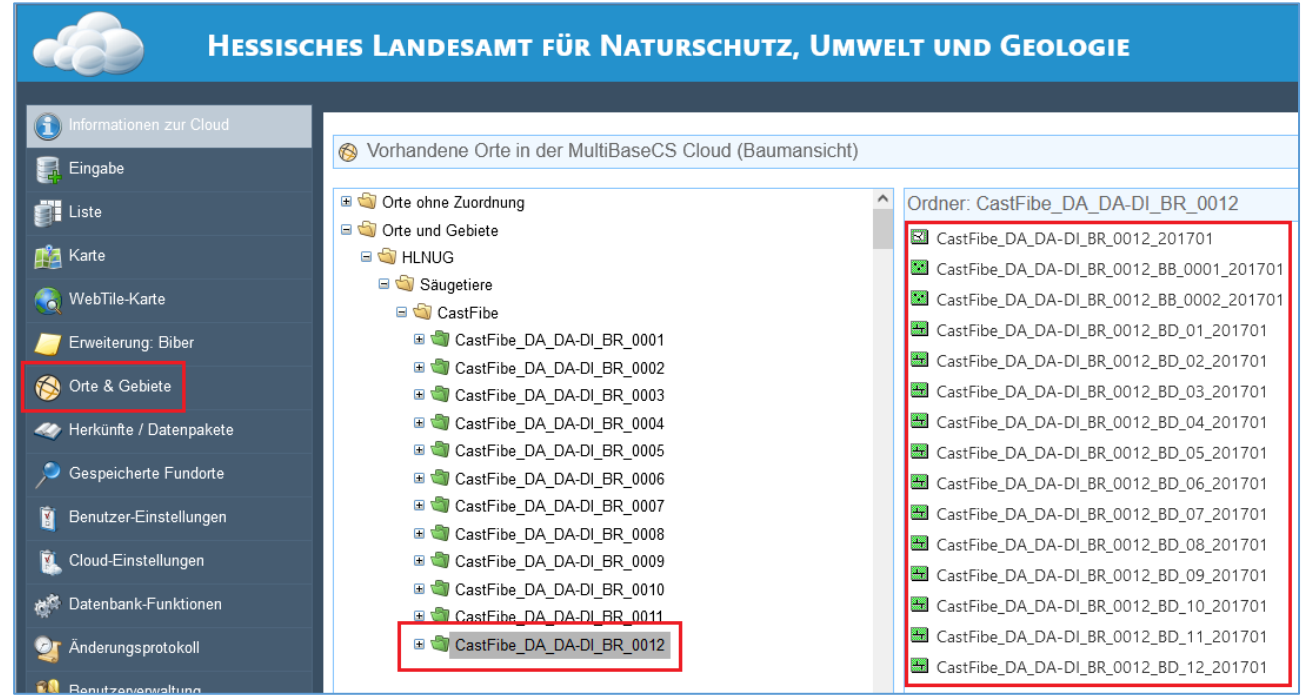

*Abbildung 2: Struktur der Datenhaltung Biberrevier in "Orte & Gebiete (Baumansicht)*

## <span id="page-7-0"></span>3 Namenskonventionen

### <span id="page-7-1"></span>3.1 Verwendete Abkürzungen:

- BB Biberbau
- BD Biberdamm
- BR Biberrevier
- GE Gefährdung
- KO Konflikt
- LK Landkreis
- MA Maßnahme
- RP Regierungspräsidium
- RV Revierverdacht

### <span id="page-7-2"></span>3.2 Namenskonvention für ein Biberrevier

**CastFibe\_<RP>\_<LK>\_BR\_ <vierstellige laufende Nummer des Biberreviers>**

Bsp.: CastFibe\_GI\_MR\_BR\_0010

### <span id="page-7-3"></span>3.3 Namenskonvention für eine Biberreviergrenze

**CastFibe\_<RP>\_<LK>\_BR\_ <vierstellige Nummer des Biberreviers>\_ <vierstellig Jahreszahl und zweistellig Monat der Kartierung>**

Bsp.: CastFibe\_GI\_MR\_BR\_0010\_201203

### <span id="page-7-4"></span>3.4 Namenskonvention Biberdamm

**CastFibe\_<RP>\_<LK>\_BR\_ <vierstellige Nummer des Reviers>\_BD\_<zweistellige lfd. Nr.>\_ <vierstellig Jahreszahl und zweistellig Monat der Kartierung>**

Bsp.: CastFibe\_GI\_MR\_BR\_0010\_BD\_01\_202103

### <span id="page-7-5"></span>3.5 Namenskonvention Biberbau

**CastFibe\_<RP>\_<LK>\_BR\_ <vierstellige Nummer des Reviers>\_BB\_<zweistellige lfd. Nr.>\_ <vierstellig Jahreszahl und zweistellig Monat der Kartierung>**

Bsp.: CastFibe\_GI\_MR\_BR\_0010\_BB\_01\_202011

### <span id="page-8-0"></span>3.6 Namenskonvention Gefährdung

**CastFibe\_<RP>\_<LK>\_BR\_ <vierstellige Nummer des Reviers>\_GE\_<zweistellige lfd. Nr. >\_ <vierstellig Jahreszahl und zweistellig Monat der Kartierung>**

Bsp.: CastFibe\_GI\_MR\_BR\_0010\_GE\_01\_202103

### <span id="page-8-1"></span>3.7 Namenskonvention Konflikt

**CastFibe\_<RP>\_<LK>\_BR\_ <vierstellige Nummer des Reviers>\_KO\_<zweistellige lfd. Nr. >\_ <vierstellig Jahreszahl und zweistellig Monat der Kartierung>**

Bsp.: CastFibe\_GI\_MR\_BR\_0010\_KO\_01\_202103

### <span id="page-8-2"></span>3.8 Namenskonvention Maßnahme

**CastFibe\_<RP>\_<LK>\_BR\_ <vierstellige Nummer des Reviers>\_MA\_<zweistellige lfd. Nr. >\_ <vierstellig Jahreszahl und zweistellig Monat der Kartierung>**

Bsp.: CastFibe\_GI\_MR\_BR\_0010\_MA\_01\_202103

### <span id="page-8-3"></span>3.9 Namenskonvention Biberrevierverdacht

**CastFibe\_<RP>\_<LK>\_0000\_<vierstellige\_lfd. NR>\_RV\_<vierstellig Jahreszahl und zweistellig Monat der Kartierung>**

Bsp.: CastFibe\_GI\_MR\_0000\_0001\_RV\_202103

# <span id="page-9-0"></span>4 Anlage eines neuen Biberreviers

Für die Anlage eines neuen Biberrevieres wird zuerst ein neuer Ordner für das Biberrevier angelegt, in dem später die Biberrevierdetails gesammelt werden.

Schalten Sie im Modul "Orte & Gebiete" zunächst von der Listenansicht in die Baumansicht, indem Sie die Schaltfläche, "Ansicht als Baumansicht", oben rechts verwenden.

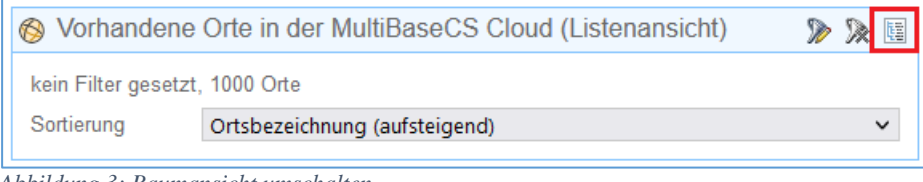

*Abbildung 3: Baumansicht umschalten*

Markieren Sie nun den Ordner "CastFibe", damit das System weiß, für welche Art ein neuer Ordner angelegt werden soll.

Klicken Sie auf das Symbol Ordner mit dem grünen Pluszeichen (oben rechts) und es wird ein Dialog "**Neuen Ordner** hinzufügen" aufgerufen. Dort geben Sie einen Namen für das neue Biberrevier ein.

### **CastFibe\_<RP>\_<LK>\_BR\_<vierstellige laufende Nummer>**

Bsp.: CastFibe\_GI\_MR\_BR\_0010

Mit "Übernehmen" wird der Ordner gespeichert.

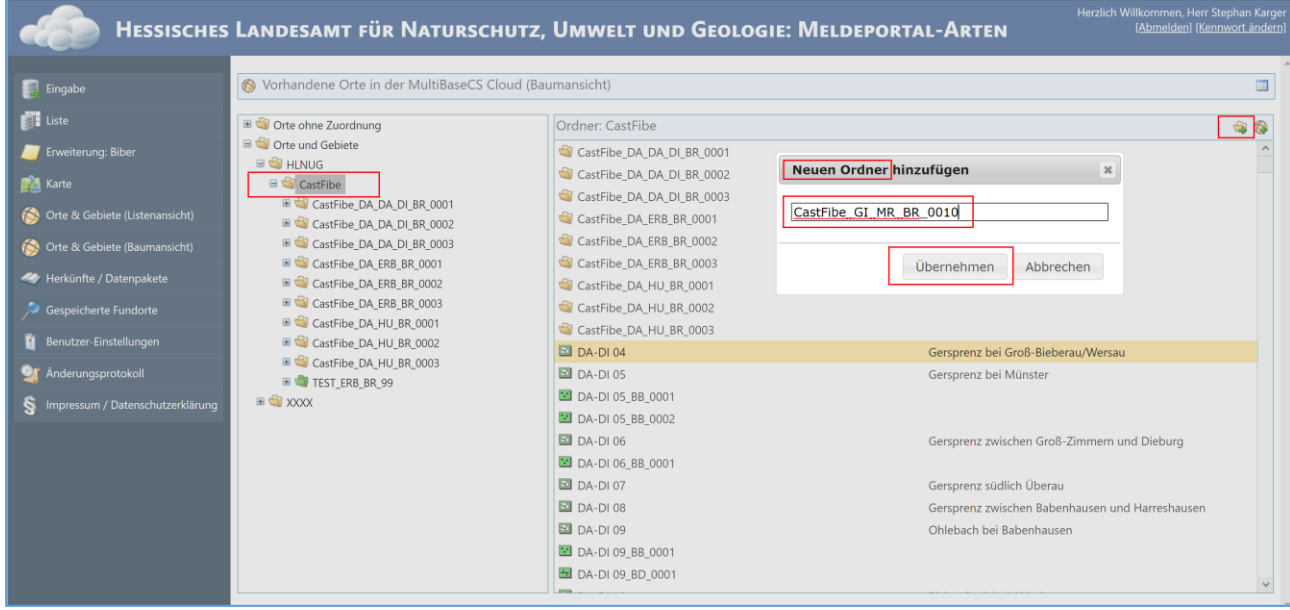

*Abbildung 4: Neuen Ordner anlegen*

Nach der Anlage des neuen Ordners muss der Ordner noch als Biberrevier registriert werden: Markieren Sie im rechten Fenster den Ordner und klicken Sie mit der rechten Maustaste auf den Ordner, um das Kontextmenü zu öffnen. Wählen Sie "Ort bearbeiten" aus.

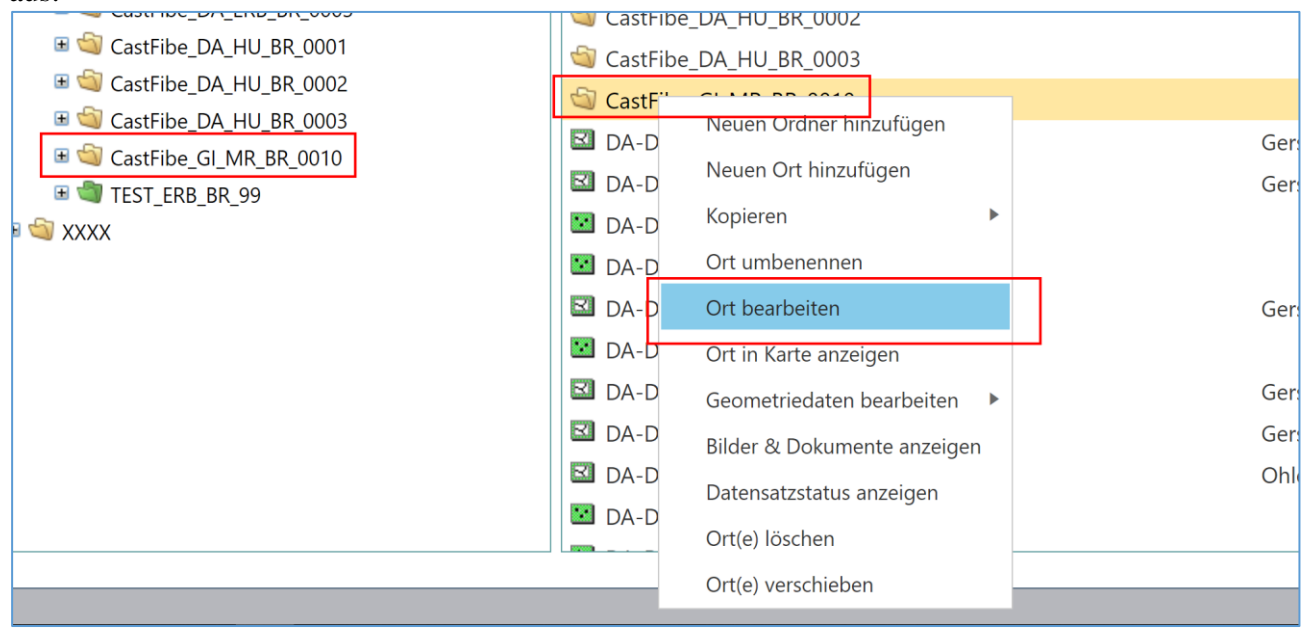

*Abbildung 5: Ordner zur Bearbeitung öffnen*

Im Bearbeitungsdialog im Block "Ortstypen" öffnen Sie über das blaue Pluszeichen die Auswahl der Ortstypen und wählen "Biberrevier" aus. Mit "Ort speichern" oder "Ort speichern und zurück zur Baumansicht" speichern die Zuweisung.

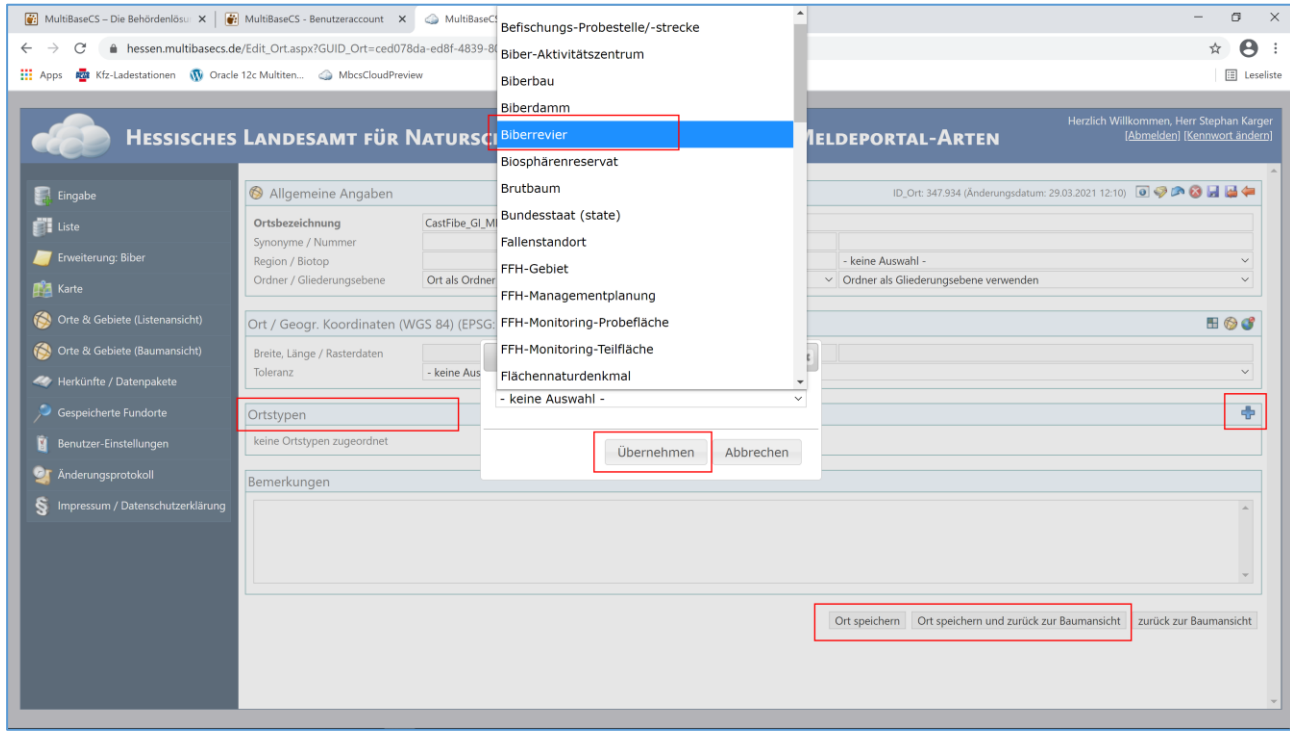

*Abbildung 6: Ordner als Biberrevier registrieren*

Im Feld "Synonyme/Nummer" kann die Forstamtsbezeichnung eingetragen werden. Die Arbeit im Modul "Orte und Gebiete" für ein neues Biberrevier sind abgeschlossen. Im nächsten Schritt muss noch die Geometrie des Biberrevieres in der Erweiterung Biber angelegt werden.

### <span id="page-11-0"></span>4.1 Anlegen einer Biberreviergrenze

Rufen Sie das Modul "Erweiterung: Biber" auf. Im Feld "Biberrevier suchen" können Sie einen Text zur Filterung der Biberreviere eingeben. Hierbei genügt es nur einen Teil des Biberreviernamens, oder des Synonyms, in das Suchfeld einzutragen. Wählen Sie das neu angelegte Biberrevier aus.

Hinweis: Falls das neu angelegte Biberrevier hier nicht aufgelistet wird, prüfen Sie bitte in "Orte & Gebiete (Baumansicht)", ob bei dem Revierordner unter "Ortstypen" "Biberrevier" angegeben und gespeichert wurde (s.o.).

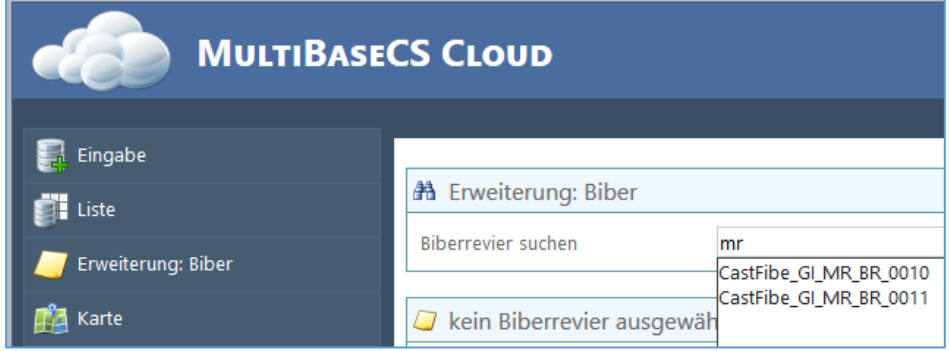

*Abbildung 7: Biberrevier suchen*

Klicken Sie nun unter "Biberrevierdetails" auf das blaue Plussymbol, um die Reviergrenze anzulegen. Es öffnet sich ein neues Fenster zur Anlage von Biberrevierdetails. Tragen Sie die Ortsbezeichnung nach der Namenskonvention für Biberreviergrenzen ein.

#### **CastFibe\_<RP>\_<LK>\_BR\_**

### **<vierstellige Nummer des Biberreviers>\_ <vierstellig Jahreszahl und zweistellig Monat der Kartierung>**

Bsp. CastFibe\_GI\_MR\_BR\_0010\_201203

Setzen Sie den Ortsstatus auf "Aktiv" und wählen sie ein Datum im Feld "Gültig ab". Unter "Biberrevierdetail" wählen Sie Reviergrenze. Schließen Sie den Vorgang über "Daten speichern" ab.

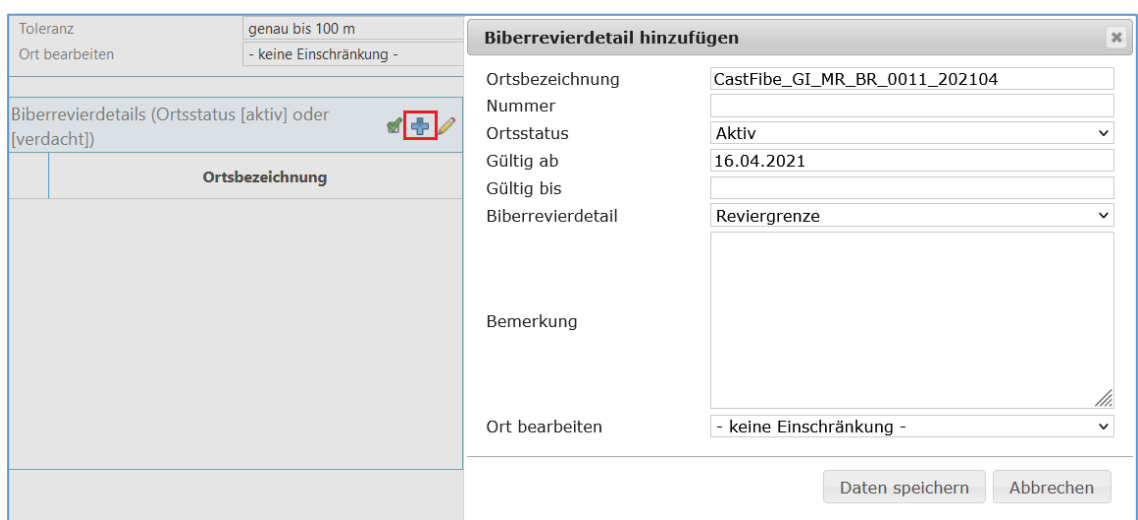

*Abbildung 8: Biberrevierdetail hinzufügen*

Der Eintrag für die Reviergrenze findet sich nun unter "Biberrevierdetails", jedoch ist er durch ein gelbes Dreieck mit Ausrufezeichen markiert, da noch keine Geometrie an die Reviergrenze angehängt wurde.

Hierfür klicken Sie mit der rechten Maustaste auf die Reviergrenze und wählen Sie "Geometriedaten bearbeiten"  $\rightarrow$  "Geometrie bearbeiten" aus.

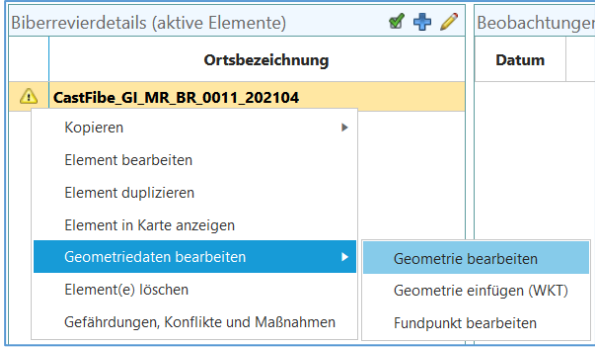

*Abbildung 9: Geometrie hinzufügen*

In dem sich öffnenden Kartenfenster wählen Sie den passenden Kartenausschnitt aus. Um das Kartenfenster zu vergrößern, siehe Kapitel [14.10,](#page-36-7)

zum Festlegen von Hessen als Vorauswahl, siehe Kapitel [14.7.](#page-36-4)

Zum Anlegen der Reviergrenze verwenden Sie die Schaltfläche "Neues Polygon

digitalisieren" und legen Sie die Eckpunkte des neuen Revieres fest.

Um das Polygon zu schließen können Sie entweder auf den Startpunkt klicken, oder bei der Anlage des letzten gewünschten Eckpunkts doppelt klicken.

Möchten Sie die angelegte Geometrie ändern können Sie die Schaltfläche "Geometrie bearbeiten" verwenden. Gehen Sie hierzu mit dem blauen Punkt auf die zu ändernde Stelle, und ziehen Sie die Grenze, während Sie die linke Maustaste gedrückt halten, an die gewünschte Stelle.

Sobald Sie die Reviergrenze zufriedenstellend digitalisiert haben, klicken Sie auf "Übernehmen".

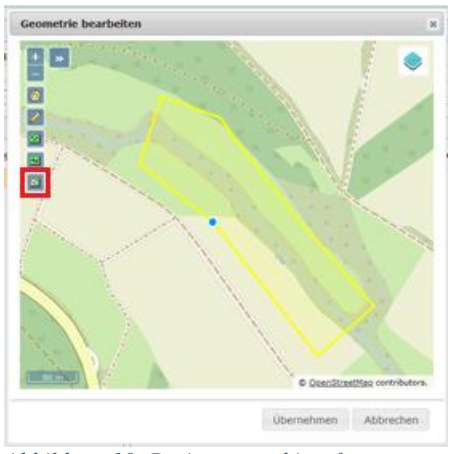

*Abbildung 10: Reviergrenze hinzufügen*

Das Symbol der Reviergrenze zeigt nun an, dass eine Geometrie hinterlegt wurde.

| Biberrevierdetails (aktive Elemente)    |                 |  |  |  |  |  |
|-----------------------------------------|-----------------|--|--|--|--|--|
|                                         | Ortsbezeichnung |  |  |  |  |  |
| CastFibe GI_MR_BR_0011_202104<br>$\sim$ |                 |  |  |  |  |  |

*Abbildung 11: Anzeige hinterlegte Geometrie*

# <span id="page-14-0"></span>5 Biberrevierdetails anlegen

Ein richtig eingerichtetes neues Biberrevier sollte aussehen, wie in der folgenden [Abbildung 12: Übersicht über ein neues Biberrevier](#page-14-1) dargestellt. Eine Biberreviergrenze ist sichtbar in der Einstellung "Biberrevierdetails (aktive Elemente)" und das Symbol für die Biberreviergrenze ist als rote Linie dargestellt.

Sollte sie in dieser Einstellung nicht dargestellt werden, klicken Sie auf das Symbol mit dem Kästchen mit dem grünen Häkchen, damit stellen Sie die Ansicht auf "Biberrevierdetails (alle Elemente)" um. In der Einstellung sehen Sie alle Geometrien, die im Ordner des Biberrevieres liegen. Ist diese Einstellung ebenfalls leer ist keine Biberreviergrenze angelegt worden. Erscheint eine Biberreviergrenze ohne das Liniensymbol und wird diese nicht in fett dargestellt, ist die Biberreviergrenze nicht als Biberreviergrenze markiert. Diese Fehler können Sie beheben, wenn Sie den Anweisungen in Kapitel **[4.1](#page-11-0)** folgen.

Hinweis: In der Regel sollte in einem Biberrevier immer **nur eine aktive Biberrevier**grenze, mit Symbol und in fetter Schrift dargestellt, vorhanden sein (Ansicht "aktive Elemente" und "alle Elemente").

Unter der oben dargestellten Voraussetzung ist die weitere Bearbeitung der Biberreviere relativ einfach.

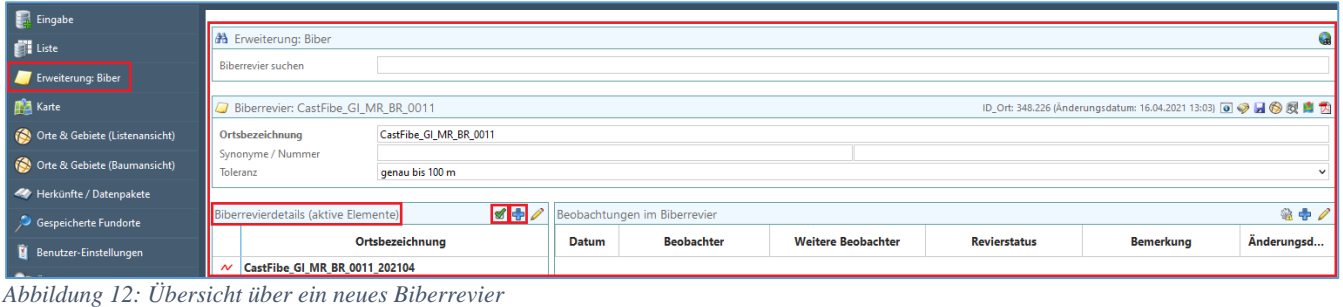

<span id="page-14-1"></span>**Hinweis:** Biberrevier suchen: In der Erweiterung Biber ist rechts oben eine kleine Weltkugel mit Lupe abgebildet. Die Schaltfläche öffnet eine Karte mit allen aktiven Biberrevieren. Es kann ein Revier ausgewählt werden und in der Erweiterung bearbeitet werden (vgl. Kap. [13.1\)](#page-31-1).

### <span id="page-15-0"></span>5.1 Anlage eines Biberdamms

Über das blaue Plussymbol in (siehe [Abbildung 12\)](#page-14-1) können Sie ein neues Biberrevierdetail anlegen. Die Ortsbezeichnung folgt der Namenskonvention Biberdamm.

#### **CastFibe\_<RP>\_<LK>\_BR\_ <vierstellige Nummer des Reviers>\_BD\_<zweistellige Lfd. Nr. >\_ <vierstellig Jahreszahl und zweistellig Monat der Kartierung>**

Bsp.: CastFibe\_GI\_MR\_BR\_0011\_BD\_01\_202103

**Hinweis:** Die Länge des Biberdammes in der Karte soll nicht dem Maßstab entsprechen, sondern stellt die Lage des Dammes dar und dient der Sichtbarkeit in der Karte.

Falls in dem betreffenden Revier bereits ein Biberdamm vorhanden ist, kann die Ortsbezeichnung dieses Dammes kopiert werden, um Fehler zu vermeiden. Hierzu klicken Sie mit der rechten Maustaste auf einen Damm, und nutzen Sie  $\mu$ Kopieren"  $\rightarrow \mu$ Ortsbezeichnung kopieren".

Anschließend fügen Sie den kopierten Text unter "Ortsbezeichnung" ein, entweder per rechte Maustaste → Einfügen, oder per Strg+V. Ändern Sie nun die Ortsbezeichnung entsprechend der Namenskonvention. Wählen Sie den Ortsstatus, die Gültigkeit und Biberrevierdetail aus. Mit "Daten speichern" schließen Sie den ersten Schritt ab.

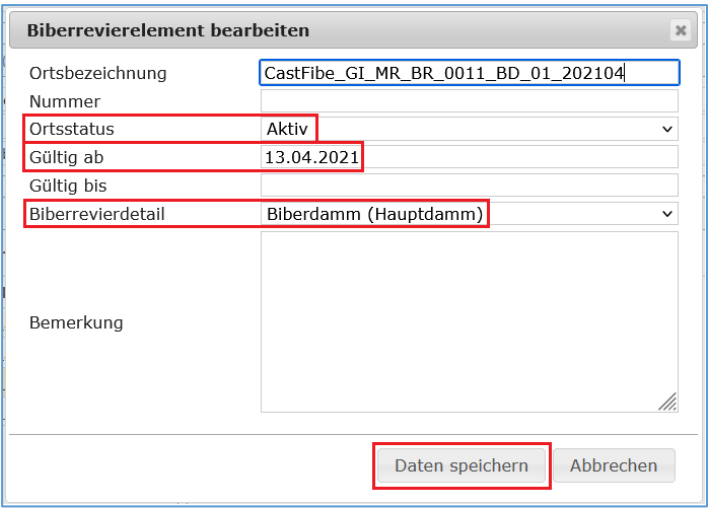

*Abbildung 13: Ortsstatus, Gültigkeit und Typ Biberrevierdetail angeben*

In der Übersicht der Biberrevierdetails sollte folgender Inhalt zu sehen sein:

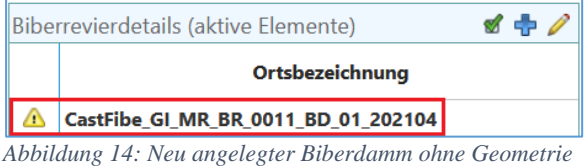

Das gelbe Warnsymbol weist daraufhin, dass für das Biberrevierdetail noch keine Geometrie erstellt wurde. Mit Doppelklick auf das Objekt oder dem Bleistiftsymbol können Sie Inhalte korrigieren.

Es wird unterschieden nach:

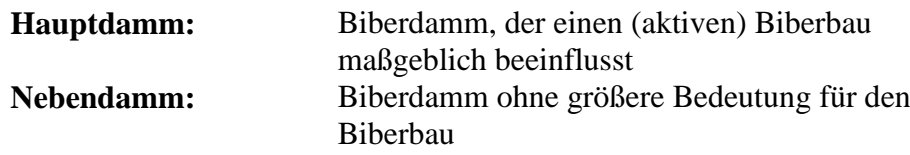

Im zweiten Schritt legen Sie eine Geometrie an. Mit einem Rechtsklick auf den Biberdamm öffnen Sie das Kontextmenü.

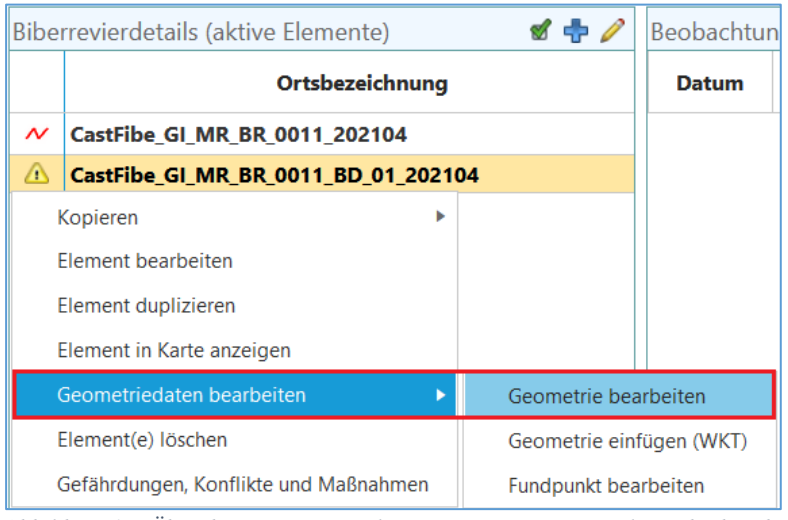

*Abbildung 15: Über das Kontextmenü kann eine Geometrie angelegt oder bearbeitet werden*

Wählen Sie für die Anlage eines Biberdamms das Liniensymbol für die Geometrie. Nun können Sie den Startpunkt des Dammes mit einem links Klick setzen. Weitere Eckpunkte setzten Sie wieder per links Klick. Mit einem Doppelklick schließen Sie die Linie ab. Mit erneutem Klick auf das Liniensymbol wird die Geometrie gelöscht und kann neu gezeichnet werden. Mit "Übernehmen" speichern Sie den Damm ab.

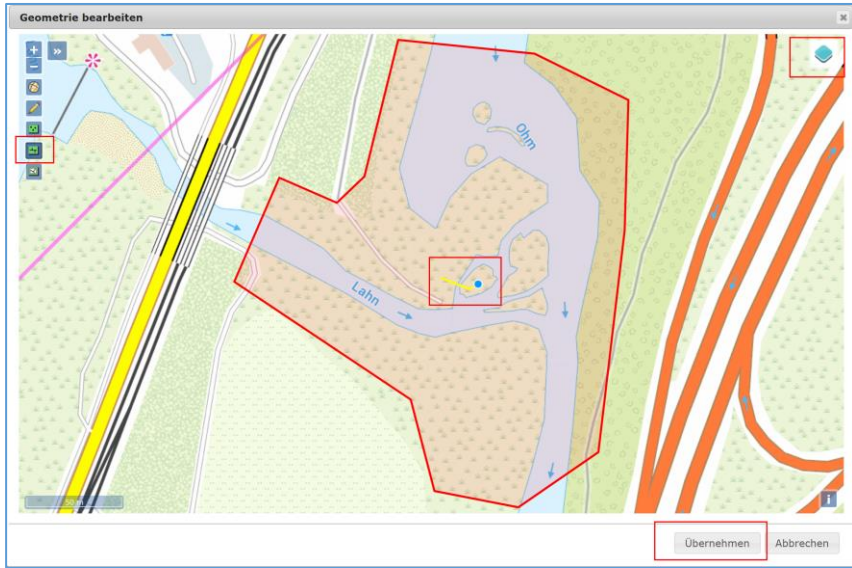

*Abbildung* 16*: Digitalisierung eines Biberdamms*

### <span id="page-17-0"></span>5.2 Anlegen eines Biberbaus

Mit dem blauen Plussymbol (siehe [Abbildung 12\)](#page-14-1) öffnen Sie die Erfassung eines Biberbaus. Geben Sie entsprechend der Namenskonvention die Ortsbezeichnung ein.

#### **CastFibe\_<RP>\_<LK>\_BR\_**

### **<vierstellige Nummer des Reviers>\_BB\_<zweistellige Lfd. Nr.>\_ <vierstellig Jahreszahl und zweistellig Monat der Kartierung>**

Bsp.: CastFibe\_GI\_MR\_BR\_0011\_BB\_01\_202011

Falls in dem betreffenden Revier bereits ein Biberbau vorhanden ist, kann die Ortsbezeichnung dieses Baus kopiert werden, um Fehler zu vermeiden. Hierzu klicken Sie mit der rechten Maustaste auf den Biberbau und nutzen Sie "Kopieren" → "Ortsbezeichnung kopieren". Anschließend fügen Sie den kopierten Text unter "Ortsbezeichnung" ein, entweder per rechte Maustaste  $\rightarrow$  Einfügen, oder per Strg+V. Ändern Sie nun die Ortsbezeichnung entsprechend der Namenskonvention. Legen Sie den Ortsstatus, das Datum für "Gültig ab" sowie den Typ des Biberrevierdetails fest. Mit "Daten speichern" schließen Sie den ersten Schritt ab.

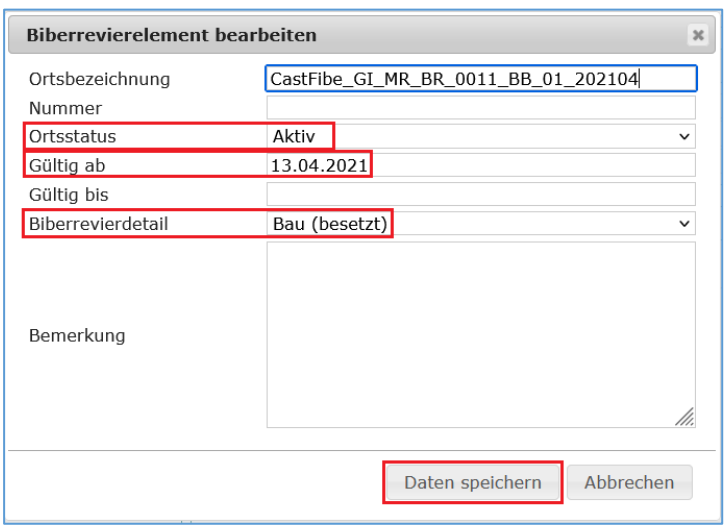

*Abbildung 17: Biberbau erfassen*

Es wird unterschieden nach:

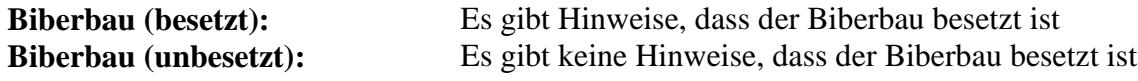

Der Biberbau wird jetzt in der Liste angezeigt. Das Symbol gelbes Dreieck warnt, dass noch keine Geometrie für den Biberbau angelegt wurde. Mit rechtem Mausklick kann das Kontextmenü für den Biberbau geöffnet werden.

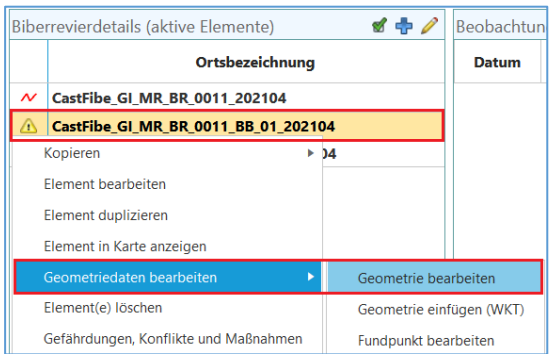

*Abbildung 18: Geometrie für einen Biberbau anlegen*

Im Dialog "Geometrie bearbeiten" wählen Sie für die Digitalisierung des Biberbaus das Symbol mit den Punkten für eine Punktgeometrie. Setzen Sie den Punkt mit einem Klick in der Karte auf die Position des Biberbaus in der Karte. Mit "Übernehmen" speichern Sie die Geometrie des Biberbaus.

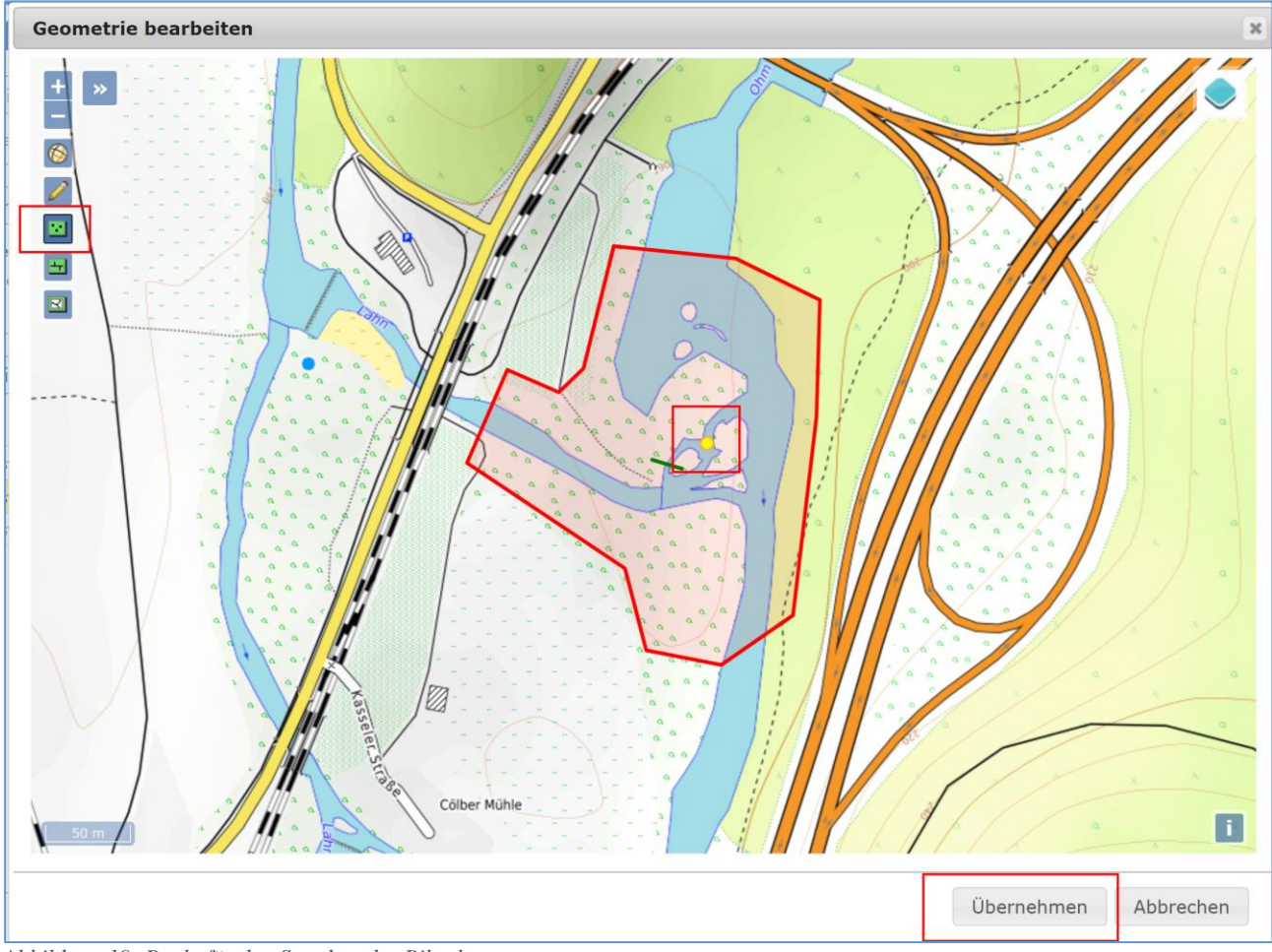

*Abbildung 19: Punkt für den Standort des Biberbaus setzten*

#### <span id="page-18-0"></span>5.2.1 Verdacht auf Biberbau

Kann ein Biberbau im Revier nicht optisch bestätigt werden, wird ein Bau mit dem Ortsstatus "Verdacht" erstellt.

Sollte sich der Verdacht bestätigen, wird er dupliziert und für das neue Detail der Ortsstatus auf "Aktiv" gesetzt.

Im alten Element müssen Sie die Felder Ortsstatus auf "Archiviert" und das Feld "Gültig

<sup>15</sup> Portal Biber-Hessen: Bearbeitungshinweise.docx

bis" mit einem Datum füllen.

Vermerken Sie bitte in der Bemerkung, dass es sich um einen bestätigten Verdacht gehandelt hat.

Sollte sich der Verdacht nicht bestätigen setzten Sie den Ortsstatus auf "Archiviert" und füllen Sie das Feld "Gültig bis".

Vermerken Sie in der Bemerkung, dass es sich um einen nicht bestätigten Verdacht gehandelt hat.

# <span id="page-19-0"></span>6 Biberrevierdetails ändern

Sollte eine Reviergrenze sich ändern oder sich der Status eines Baues oder Dammes ändern, kann das entsprechende Biberrevierdetail angepasst werden. Hierfür wird es dupliziert, um die gesamte Historie des Revieres darstellen zu können.

### <span id="page-19-1"></span>6.1 Änderung einer Biberreviergrenze

Die Änderung einer Reviergrenze kann effizient über die Funktion Duplizieren erfolgen. Mit der rechten Maustaste auf die aktuelle Reviergrenze klicken öffnet das Kontextmenü. Rufen Sie die Funktion "Element duplizieren" auf.

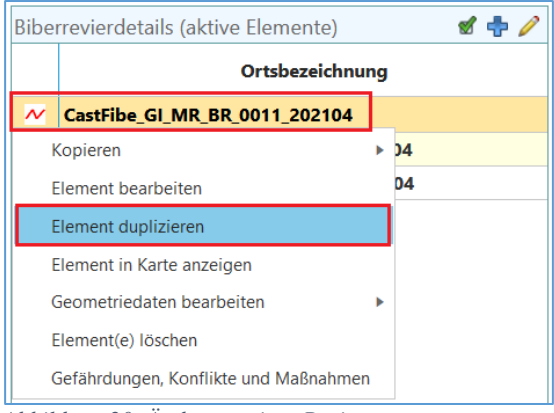

*Abbildung 20: Änderung einer Reviergrenze*

Im Dialog "Biberrevierelement duplizieren" passen Sie in der "Ortsbezeichnung" Jahr und Monat der Kartierung an, falls nicht der aktuelle Monat und das aktuelle Jahr gewünscht sind. Setzen Sie das Datum für "Gültig ab". Mit "Übernehmen" speichern Sie die Änderung.

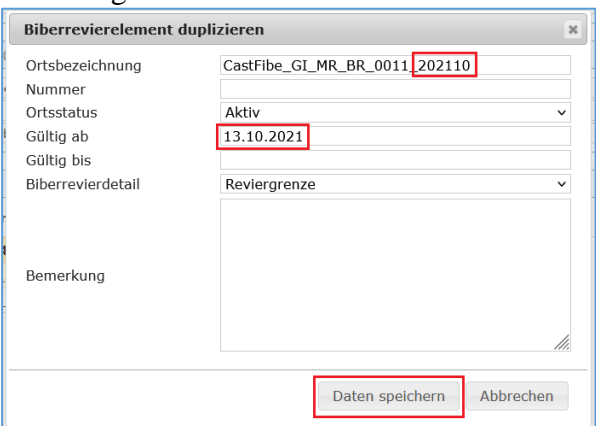

*Abbildung 21:Anpassen der Inhalte für eine geänderte Biberreviergrenze*

Gehen Sie erneut in das Kontextmenü und öffnen Sie "Geometrie bearbeiten". Im Fenster "Geometrie bearbeiten" ist die Biberreviergrenze gelb selektiert. Klicken Sie auf das Symbol Bleistift und fahren Sie mit der Maus über die Stelle, an der Sie das Revier ändern wollen. Halten Sie die linke Maustaste gedrückt und ziehen Sie die Reviergrenze in die gewünschte Form. Haben Sie alle Änderungen durchgeführt, speichern Sie mit "Übernehmen".

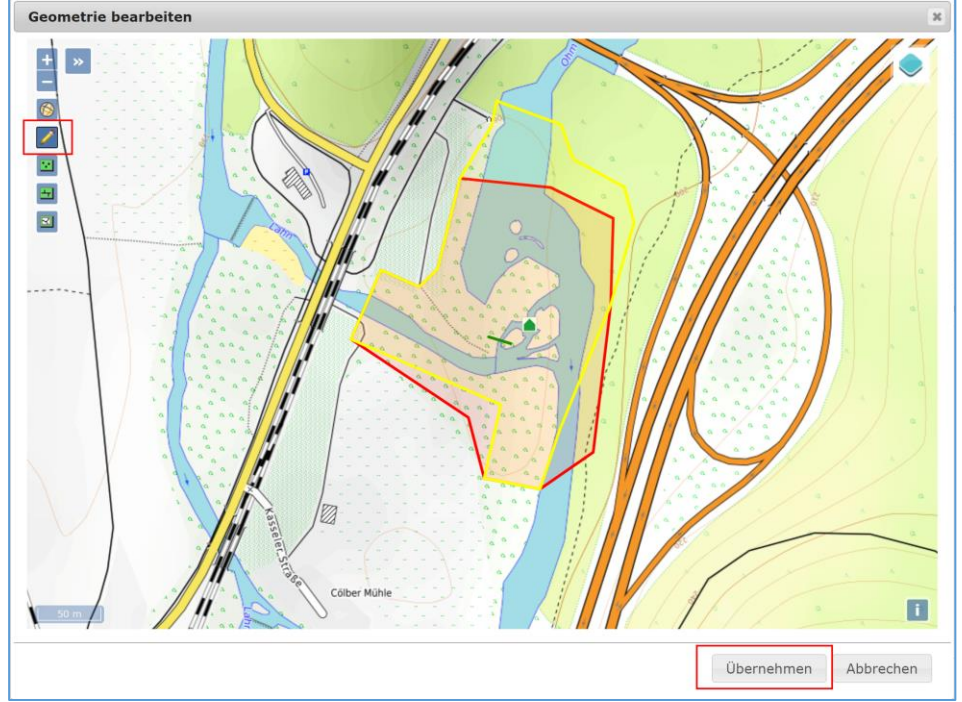

Die alte Biberreviergrenze wird während der Digitalisierung als rote Linie dargestellt.

*Abbildung 22: Neue Biberreviergrenze anlegen*

Das Ergebnis der Funktion "Element duplizieren" stellt sich folgendermaßen dar.

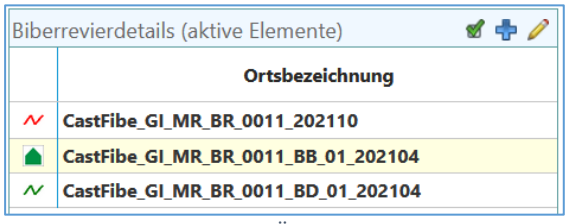

*Abbildung 23: Ergebnis für Änderung einer Biberreviergrenze*

Im Hintergrund wurde die bisherige Biberreviergrenze von "Aktiv" auf "Erloschen" gesetzt und ist daher in der Übersicht "aktive Elemente" nicht mehr sichtbar. Ebenso wurde das Feld "Gültig bis" auf einen Tag vor der Gültigkeit der neuen Biberreviergrenze eingestellt. Wenn Sie das Symbol mit dem Kästchen mit dem grünen Häkchen wählen, werden alle Elemente, die sich im Ordner des entsprechenden Biberreviers befinden angezeigt.

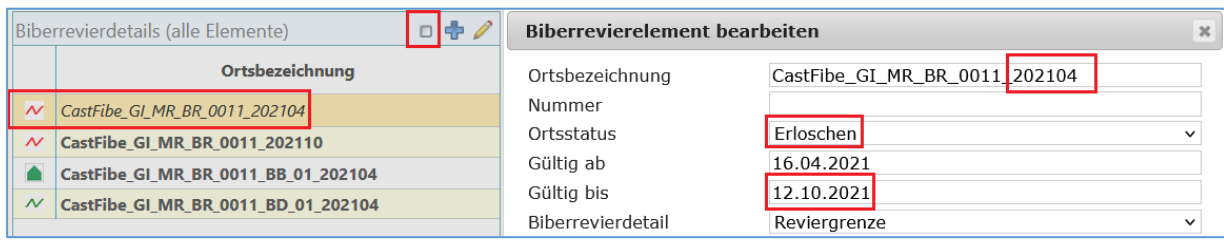

*Abbildung 24: Historisierung durch duplizieren von Biberreviergrenzen*

**Hinweis:** Beim Duplizieren von Biberrevierdetails werden die bisherigen Elemente abgeschlossen, dadurch lassen sich historische Stände der Biberreviere darstellen. Am Ordner des Biberrevieres wurde ebenfalls die neue Geometrie des Biberrevieres aktualisiert.

#### <span id="page-21-0"></span>6.2 Änderungen an Bau und Damm

Die Änderung eines Biberrevierdetails kann effizient über die Funktion Duplizieren erfolgen. Mit der rechten Maustaste auf das zu duplizierende Revierdetail klicken öffnet das Kontextmenü. Rufen Sie die Funktion "Element duplizieren" auf.

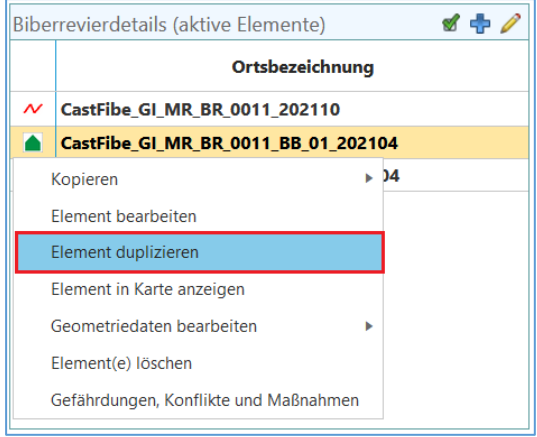

*Abbildung 25: Änderung eines Revierdetails*

Die Ortsbezeichnung bleibt bis auf Jahr und Monat gleich, welche auf den aktuellen Monat und das aktuelle Jahr gesetzt werden. Falls dies nicht gewünscht ist können manuelle Änderungen vorgenommen werden

Setzen Sie das Datum für "Gültig ab" und die Art des Biberrevierdetails.

Mit "Übernehmen" speichern Sie die Änderung.

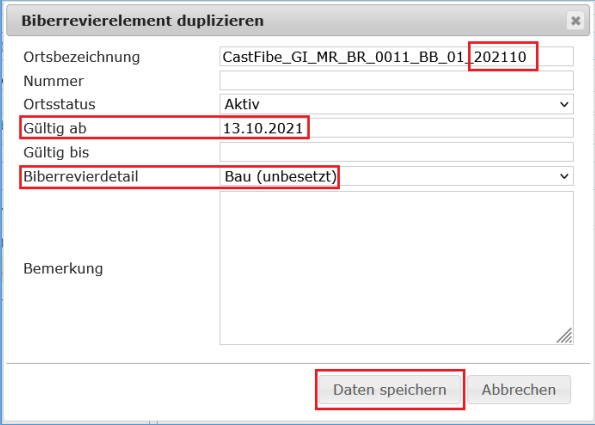

*Abbildung 26:Anpassen der Inhalte für ein geändertes Biberrevierdetail*

# <sup>18</sup> Portal Biber-Hessen: Bearbeitungshinweise.docx

Im Hintergrund wurde das bisherige Biberrevierdetail von "Aktiv" auf "Erloschen" gesetzt und ist daher in der Übersicht "aktive Elemente" nicht mehr sichtbar. Ebenso wurde das Feld "Gültig bis" auf einen Tag vor der Gültigkeit des geänderten Biberrevierdetails eingestellt. Wenn Sie das Symbol mit dem Kästchen mit Häkchen wählen, werden alle Elemente, die sich im Ordner des entsprechenden Biberreviers befinden angezeigt, einschließlich der nicht mehr aktiven Details.

|        | Biberrevierdetails (alle Elemente)   |  |  |  |  |  |  |
|--------|--------------------------------------|--|--|--|--|--|--|
|        | Ortsbezeichnung                      |  |  |  |  |  |  |
| $\sim$ | CastFibe_GI_MR_BR_0011_202104        |  |  |  |  |  |  |
| $\sim$ | <b>CastFibe GI MR BR 0011 202110</b> |  |  |  |  |  |  |
|        | CastFibe GI MR BR 0011 BB 01 202104  |  |  |  |  |  |  |
|        | CastFibe_GI_MR_BR_0011_BB_01_202110  |  |  |  |  |  |  |

*Abbildung* 27*: Historisierung durch duplizieren von Biberrevierdetails*

# <span id="page-22-0"></span>7 Übersicht der Symbole für Biberrevierdetails

|        | Biberrevierdetails (Ortsstatus [aktiv] oder [verdacht])                                                                                                    |        | <b>s</b> + Biberrevierdetails (alle Elemente)  |
|--------|----------------------------------------------------------------------------------------------------|--------|------------------------------------------------|
|        | Ortsbezeichnung                                                                                                    |        | Ortsbezeichnung                                |
| N      | CastFibe DA MKK BR 0001 202111                                                                                                    |        | CastFibe_DA_MKK_BR_0001_202108                 |
|        | CastFibe DA MKK BR 0001 BB 01 202011                                                                                                    | $\sim$ | CastFibe DA MKK BR 0001 202111                 |
|        | CastFibe_DA_MKK_BR_0001_BB_01_202011                                                                                                    |        | CastFibe DA MKK BR 0001 BB 01 202011           |
| $\sim$ | CastFibe DA MKK BR 0001 BD 01 202106<br>CastFibe DA MKK BR 0001 BD 02 202112<br>CastFibe DA MKK BR 0001 GE 01 202106<br>CastFibe_DA_MKK_BR_0001_KO_01_202106 |        | CastFibe_DA_MKK_BR_0001_8B_01_202011           |
| w      |                                                                                                    |        | CastFibe DA MKK BR 0001 BD 01 202106           |
|        |                                                                                                    |        | CastFibe_DA_MKK_BR_0001_BD_01_202108<br>$\sim$ |
| ▫      | CastFibe DA MKK BR 0001 MA 01 202106                                                                                                    | w      | CastFibe DA MKK BR 0001 BD 02 202112           |
|        |                                                                                                    |        | CastFibe DA MKK BR 0001 GE 01 202106           |
|        |                                                                                                    |        | CastFibe DA MKK BR 0001 KO 01 202106           |
|        |                                                                                                    |        | CastFibe DA MKK BR 0001 MA 01 202106           |

*Abbildung 28: Symbole für Revierelemente*

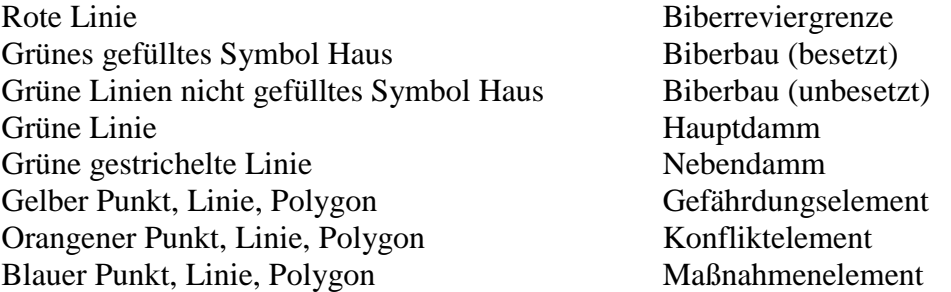

Hierbei werden aktive Elemente **fett** dargestellt.

Eine Ausnahme bilden Baue mit dem Ortsstatus "Verdacht", diese werden nicht fett dargestellt. Inaktive Elemente werden *kursiv* dargestellt.

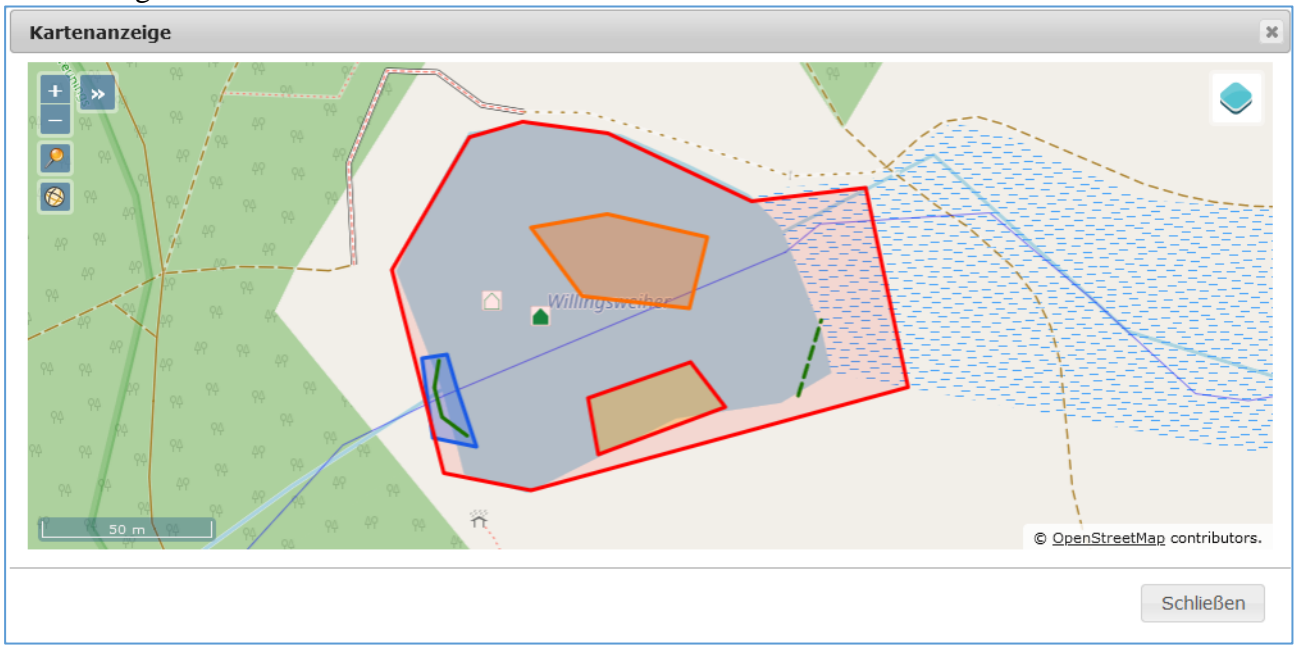

Darstellung der aktiven Elemente in der Karte:

*Abbildung 29: Symbole für Biberrevierelemente in der Karte*

# <span id="page-23-0"></span>8 Verdacht auf Biberrevier

In bestimmen Fällen werden Hinweise auf ein Biberrevier in einem Gebiet gefunden, der Kartierer kann jedoch nicht entscheiden, ob tatsächlich ein Revier gegründet wurde. Soll ein solches Gebiet wiederholt geprüft werden, ist es sinnvoll einen Verdacht auf ein Biberrevier zu erstellen.

Die Verdachtsfälle werden je Regierungspräsidium in den jeweiligen Ordner z. B. "CastFibe\_RP\_DA\_SammelordnerRevierverdacht" eingetragen. Erstellen Sie grob eine Reviergrenze um die Hinweise (Fraßspuren, Baue, Dämme, etc.) und erwähnen Sie die Art der Hinweise im Bemerkungsfeld.

Namenskonvention:

### **CastFibe\_<RP>\_<LK>\_0000\_<vierstellige\_lfd. NR>\_RV\_<vierstellig Jahreszahl und zweistellig Monat der Kartierung>**

Bsp.: CastFibe\_GI\_MR\_0000\_0001\_RV\_202103

### <span id="page-23-1"></span>9 Begang

Die Begänge der Biberreviere werden als Beobachtungen in der Erweiterung Biber erfasst. Über das blaue Pluszeichen wird der Dialog "Neue Beobachtung hinzufügen" geöffnet. Es wird das Datum (mindestens Monatsgenau) und der Revierstatus sowie ggf. weiterer Beobachter und Bemerkung erfasst. Mit "Daten speichern" wird der Datensatz abgeschlossen.

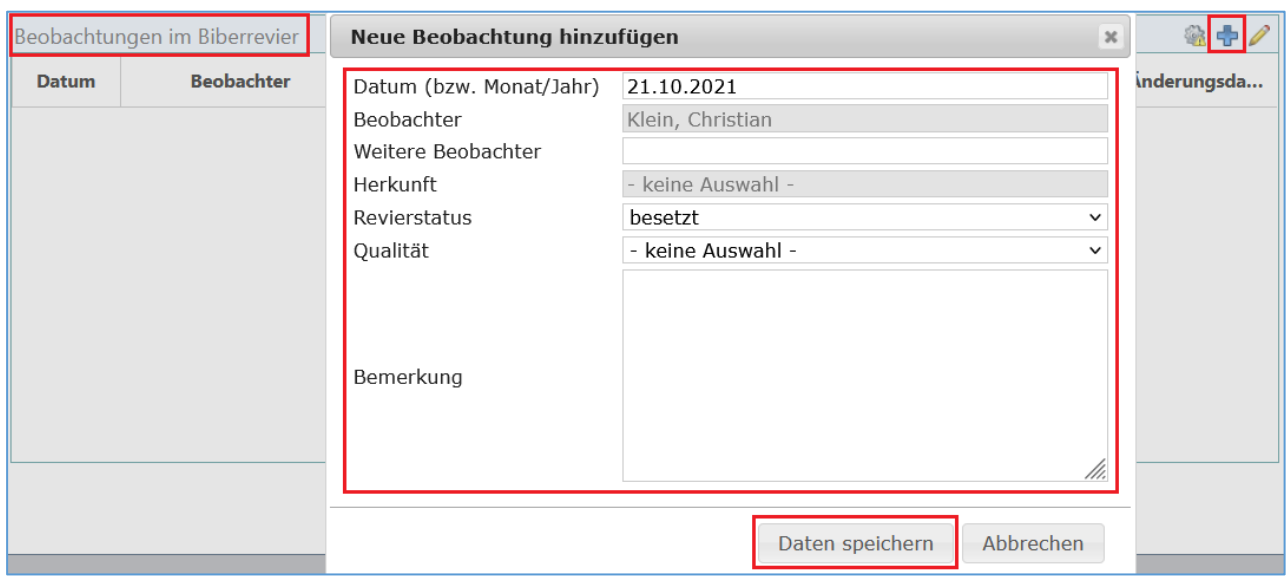

*Abbildung 30: Erfassung des Revierstatus im Biberrevier*

Jede Beobachtung zu einem Biberrevier in der Erweiterung Biber ergibt in der Liste einen Datensatz mit der Anzahl mind. 1 (besetztes Revier) oder 0 (unbesetztes Revier).

### Darstellung der Beobachtungen zu einem Biberrevier in der Erweiterung Biber:

|              | Beobachtungen im Biberrevier |                           |              |                  |                  |
|--------------|------------------------------|---------------------------|--------------|------------------|------------------|
| <b>Datum</b> | <b>Beobachter</b>            | <b>Weitere Beobachter</b> | Revierstatus | <b>Bemerkung</b> | Änderungsd       |
|              | 21.10.2021 Klein, Christian  |                           | besetzt      |                  | 02.12.2021 14:51 |

*Abbildung 31: Biberrevierdetails und Beobachtungen*

Darstellung der Beobachtungen aus der Erweiterung Biber im Modul Liste:

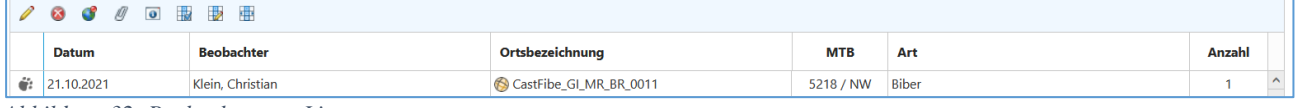

*Abbildung 32: Beobachtungen Liste*

Wenn bei einem Begang der Revierstatus auf unbesetzt gesetzt wird, werden automatisch sämtliche Baue auf unbesetzt gesetzt, wenn dies gewünscht ist.

Wenn ein zuvor unbesetztes Revier auf besetzt gesetzt wird erhalten Sie einen Hinweis, dass entweder ein besetzter Bau angelegt werden muss, oder ein bereits bestehender Bau auf besetzt gesetzt werden muss. Sollte nicht bekannt sein, wo sich der Bau genau befindet, kann er mit dem Ortsstatus "Verdacht" erstellt werden. In diesem Fall ignorieren Sie den Hinweis auf das setzen eines besetzten Baues.

# <span id="page-25-0"></span>10 Weiter Funktionen des Moduls Biber

- 1. Zeigt allgemeine Informationen zum Revier an
- 2. Anfügen von Bildern und Dokumenten (vgl. Kap. [12.1\)](#page-30-0)
- 3. Speicher Änderungen an Ortsbezeichnung, Synonyme, Nummer und Toleranz
- 4. Öffnet das Biberrevier in Orte & Gebiete
- 5. Ermöglicht die Festlegung eines Druckbereiches für die PDF Karte
- 6. Öffnet den Dialog zur Erstellung einer PDF Karte

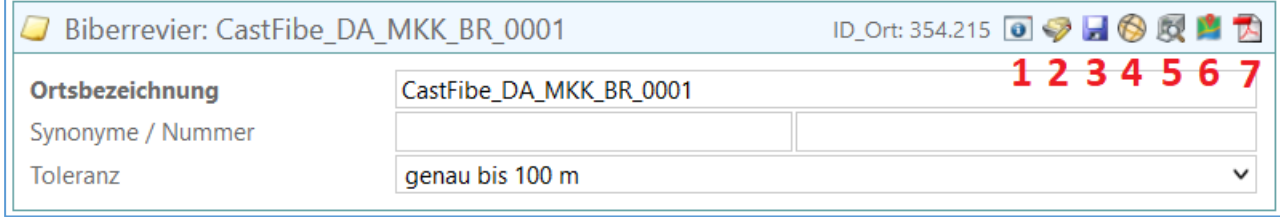

*Abbildung* 33*: Weitere Funktionen des Moduls Biber*

# <span id="page-25-1"></span>11 Erfassen von Gefährdungen, Konflikten und Maßnahmen

Gefahren, Konflikte und Maßnahmen können entweder als Geometrien erfasst werden und mit Attributen näher beschreiben werden, oder die Attribute können direkt an bestehende Biberrevierdetails (z.B. Damm) angehängt werden.

Es wird Empfohlen, für jedes Element eine Geometrie zu erfassen und die Gefährdungen, Konflikte und Maßnahmen nicht direkt an Biberrevierdetails (Dämme, Baue) anzuhängen. Nur so ist gewährleistet, dass die entsprechenden Elemente auch in der Kartendarstellung angezeigt werden. So kann z.B. eine Konfliktgeometrie um einen Damm gelegt werden, statt den Konflikt direkt an das Biberrevierdetail Damm zu hängen.

### <span id="page-25-2"></span>11.1 Anlegen von Gefährdungen, Konflikten und Maßnahmen als Biberrevierdetail

Mit dem blauen Plussymbol (siehe [Abbildung 12\)](#page-14-1) öffnen Sie die Erfassung einer Gefährdung, eines Konfliktes oder einer Maßnahme. Geben Sie entsprechend der Namenskonvention die Ortsbezeichnung ein.

Gefährdung: **CastFibe\_<RP>\_<LK>\_BR\_ <vierstellige Nummer des Reviers>\_GE\_<zweistellige Lfd. Nr. >\_ <vierstellig Jahreszahl und zweistellig Monat der Kartierung>**

Bsp.: CastFibe\_GI\_MR\_BR\_0010\_GE\_01\_202103

Konflikt: **CastFibe\_<RP>\_<LK>\_BR\_ <vierstellige Nummer des Reviers>\_KO\_<zweistellige Lfd. Nr. >\_ <vierstellig Jahreszahl und zweistellig Monat der Kartierung>**

Bsp.: CastFibe\_GI\_MR\_BR\_0010\_KO\_01\_202103

### Maßnahme: **CastFibe\_<RP>\_<LK>\_BR\_ <vierstellige Nummer des Reviers>\_MA\_<zweistellige Lfd. Nr. >\_ <vierstellig Jahreszahl und zweistellig Monat der Kartierung>**

Bsp.: CastFibe\_GI\_MR\_BR\_0010\_MA\_01\_202103

Falls in dem betreffenden Revier bereits Gefährdungen, Konflikte, oder Maßnahmen vorhanden sind, kann eine passende Ortsbezeichnung kopiert werden, um Fehler zu vermeiden.

Hierzu klicken Sie mit der rechten Maustaste auf das gewünschte Biberrevierdetail und nutzen Sie "Kopieren"  $\rightarrow$  "Ortsbezeichnung kopieren". Anschließend fügen Sie den kopierten Text unter "Ortsbezeichnung" ein, entweder per rechte Maustaste  $\rightarrow$  Einfügen, oder per Strg+V. Ändern Sie nun die Ortsbezeichnung entsprechend der Namenskonvention.

Legen Sie den Ortsstatus, das Datum für "Gültig ab" sowie den Typ des Biberrevierdetails fest. Mit "Daten speichern" schließen Sie den ersten Schritt ab.

Das erstellte Element wird jetzt in der Liste angezeigt. Das gelbe Dreieck warnt, dass noch keine Geometrie für das Element angelegt wurde. Mit rechtem Mausklick kann das Kontextmenü für das Element geöffnet werden.

|                            | Biberrevierdetails (aktive Elemente) | $\mathcal{A} \oplus \mathcal{A}$      |            | Gefährdungen, Konflikte & Maßnahmen im Bibe |
|----------------------------|--------------------------------------|---------------------------------------|------------|---------------------------------------------|
|                            | Ortsbezeichnung                      |                                       | <b>Typ</b> | <b>Detail-Typ</b>                           |
|                            | CastFibe DA MKK BR 0001 GE 01 202106 |                                       |            |                                             |
|                            | CastFibe_DA_MKK_BR_0001_MA_01_202106 |                                       |            |                                             |
| $\boldsymbol{\mathcal{N}}$ | Willingsgrund                        | Kopieren                              |            |                                             |
|                            |                                      | <b>Element bearbeiten</b>             |            |                                             |
|                            |                                      | Element duplizieren                   |            |                                             |
|                            |                                      | Element in Karte anzeigen             |            |                                             |
|                            |                                      | Geometriedaten bearbeiten             |            | Geometrie bearbeiten                        |
|                            |                                      | Element(e) löschen                    |            | Geometrie einfügen (WKT)                    |
|                            |                                      | Gefährdungen, Konflikte und Maßnahmen |            | Fundpunkt bearbeiten                        |
|                            |                                      |                                       |            |                                             |

*Abbildung 34: Geometrie Gefährdung, Konflikt, Maßnahme anlegen*

Im Dialog "Geometrie bearbeiten" können Sie am linken Fensterrand zwischen einem Punktobjekt, einem Linienobjekt, oder einem Flächenobjekt wähle. Bei einem Punktobjekt setzten Sie die Markierung mit einem einfachen Klick auf der Karte. Bei Linien- und Flächenobjekten werden die Eckpunkte über einen einzelnen Klick auf der Karte gesetzte und jeweils durch einen Doppelklick wird das setzen des Objektes abgeschlossen. Mit "Übernehmen" speichern Sie die Geometrie des Elements.

**Hinweis:** Das Objekt muss sich nicht zwangsläufig innerhalb der Reviergrenze befinden und kann diese auch schneiden.

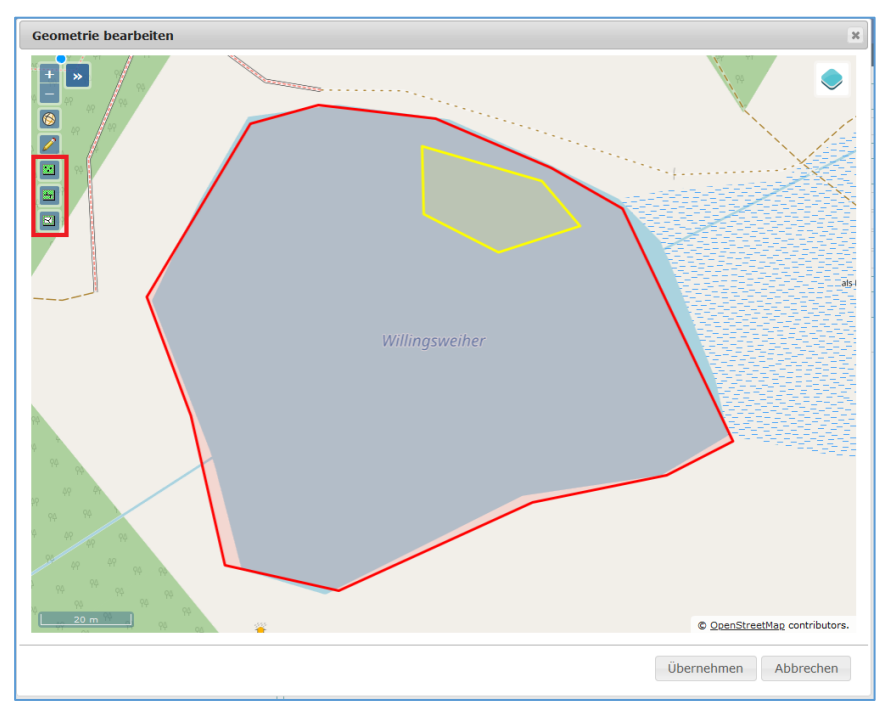

*Abbildung* 35*: Geometrie Gefährdung, Konflikt, Maßnahme anlegen*

### <span id="page-27-0"></span>11.2 Erfassung von Gefährdungen, Konflikten und Maßnahmen

Um sich die Gefährdungen, Konflikten und Maßnahmen eines Revieres anzeigen zu lassen, wählen Sie das Zahnradsymbol mit dem gelben Warndreieck aus. Hierdurch wechseln Sie von der Beobachtungsansicht in die Gefährdungen, Konflikte und Maßnahmenansicht.

| Beobachtungen im Biberrevier |                             |                           |                     |           |                  |  |  |
|------------------------------|-----------------------------|---------------------------|---------------------|-----------|------------------|--|--|
| Datum                        | <b>Beobachter</b>           | <b>Weitere Beobachter</b> | <b>Revierstatus</b> | Bemerkung | Anderungsd       |  |  |
|                              | 03.05.2021 Klein, Christian |                           | besetzt             |           | 03.05.2021 12:50 |  |  |
|                              | 03.05.2021 Klein, Christian |                           | unbesetzt           |           | 03.05.2021 12:51 |  |  |

*Abbildung 36: Gefährdungen, Konflikte & Maßnahmen umschalten*

Um eine neue Gefährdung, einen Konflikt oder eine Maßnahme zu erfassen öffnen Sie mit der rechten Maustaste das Kontextmenü des entsprechenden Biberrevierdetails und wählen Sie "Gefährdungen, Konflikte und Maßnahmen" an.

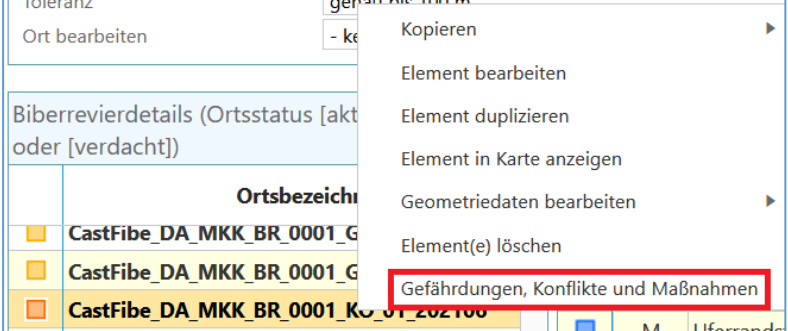

*Abbildung 37: Gefährdungen, Konflikte & Maßnahmen anzeigen*

Wählen Sie im nächsten Fenster den gewünschten Typ oben rechts aus.

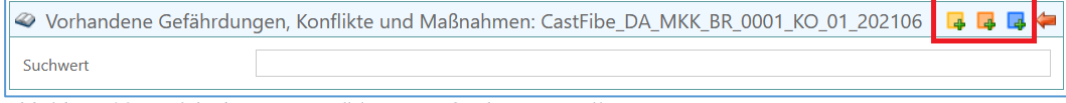

*Abbildung 38: Gefährdungen, Konflikte & Maßnahmen erstellen*

Im Feld Beschreibung tragen Sie bitte eine zweistellige laufende Nummer, gefolgt von Jahr und Monat, ein und wählen Sie den entsprechenden Detail-Typ aus.

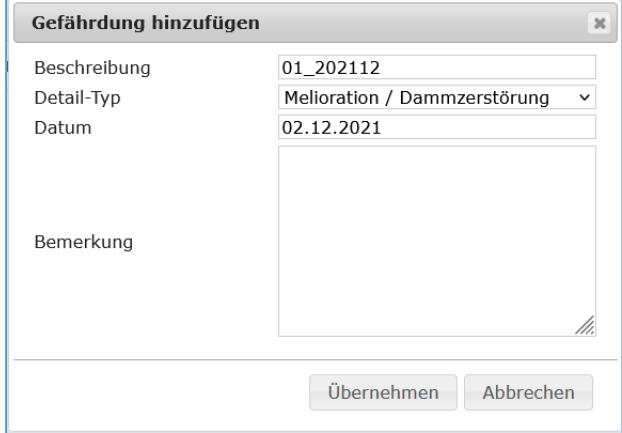

*Abbildung 39: Gefährdungen, Konflikte hinzufügen*

Wenn Sie eine Maßnahme erfassen wollen stehen Ihnen weitere Auswahlfelder zur Verfügung. Hierbei wird das Feld "Kosten (in  $\epsilon$ )", in der Übersicht, nicht für Benutzer mit rein lesendem Zugriff angezeigt.

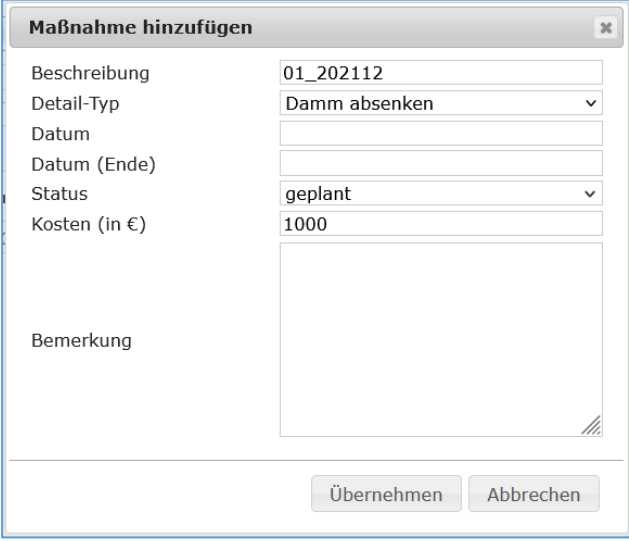

*Abbildung 40: Maßnahmen hinzufügen*

Die erfassten Gefährdungen, Konflikte und Maßnahmen werden nun in der Übersicht angezeigt.

|  |     | Gefährdungen, Konflikte & Maßnahmen im Biberrevier |            |     |                                      |              |                  |               | ä      |
|--|-----|----------------------------------------------------|------------|-----|--------------------------------------|--------------|------------------|---------------|--------|
|  | Typ | <b>Detail-Typ</b>                                  | Datum      | Bis | Ortsbezeichnung                      | Beschreibung | <b>Bemerkung</b> | <b>Status</b> | Kosten |
|  |     | Melioration / Dammze 02.12.2021                    |            |     | CastFibe_DA_MKK_BR_0001_GE_01_202106 | 01 202112    |                  |               |        |
|  | M   | Damm entfernen                                     | 02.12.2021 |     | CastFibe_DA_MKK_BR_0001_MA_01_202106 | 01 202112    |                  | geplant       | 1000 € |

*Abbildung 41: Gefährdungen, Konflikte & Maßnahmen Übersicht*

Falls die Tabelle am rechten Rand abgeschnitten sein sollte, hilft es die Zoomstufe des Browsers zu verringern. Dies kann in den meisten Browsern per gedrückt gehaltener Strg Taste + Mausrad bewerkstelligt werden.

# <span id="page-29-0"></span>12 Erfassung von Bibernachweisen im Modul "Eingabe"

Im Modul Eingabe können Sie Beobachten für den Biber erfassen. Diese Erfassung kann z. B. für Sichtbeobachtungen von Bibern oder Totfunde verwendet werden. Wählen Sie "Eingabe" und die Artengruppe "Säugetiere", um in den Dialog Eingabe zu gelangen.

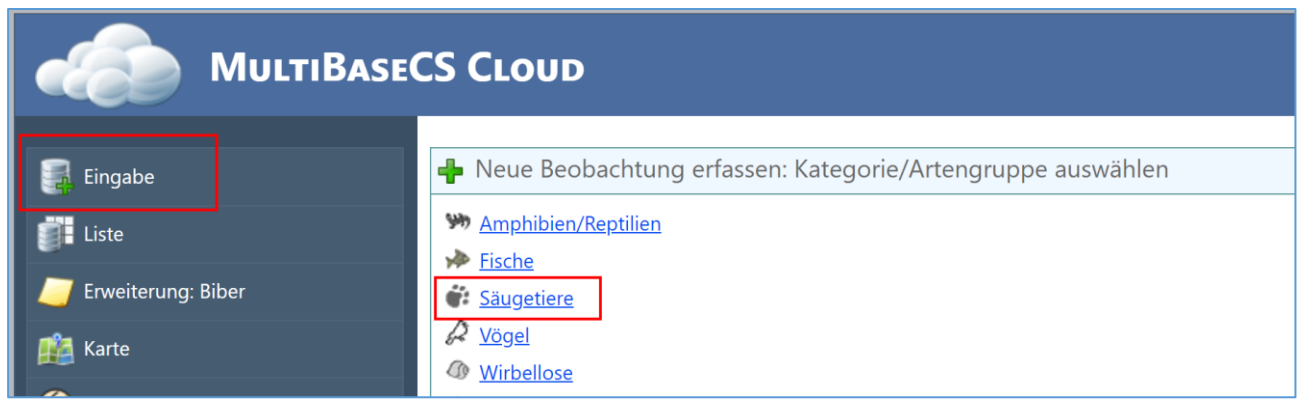

*Abbildung 42: Aufruf für das Modul Eingabe*

#### Wählen Sie in den allgemeinen Angaben ein Datum, bzw. mindestens Monat und Jahr aus.

| Allgemeine Angaben  |                  | Neue Beobachtung <b>O</b> <del>Ø</del> <b>D Ø D</b> Ø <b>H</b> ∉ |
|---------------------|------------------|------------------------------------------------------------------|
| Datum / Monat, Jahr | 14.10.2021       |                                                                  |
| <b>Beobachter</b>   | Klein, Christian |                                                                  |
| Weitere Beobachter  |                  |                                                                  |

*Abbildung 43: Eingabe Allgemeine Angaben*

Die Verortung eines Nachweises kann über verschiedene Schritte erfolgen. Unter der Schaltfläche **1** kann eine Verortung über die Eingabe von Koordinaten erfolgen. Über Schaltfläche **3** kann ein vorher bereits gespeicherter Ort wiederverwendet werden. Schaltfläche **4** ermöglicht das Verwenden von hinterlegten Orten & Gebieten. Schaltfläche **6** öffnet ein Kartenfenster zur Verortung des Nachweises. Verwenden Sie hierfür das Bleistiftsymbol am linken Rand der Karte und bestätigen Sie die Auswahl mit "Fundpunkt übernehmen".

Eine eingegebene Verortung kann über Schaltfläche **2** für eine spätere Verwendung gespeichert werden und über Schaltfläche **5** entfernt werden.

Die Ortsbezeichnung wird, solange sie nicht manuell gefüllt wurde, automatisch gefüllt. Dies lässt sich jedoch jederzeit überschreiben.

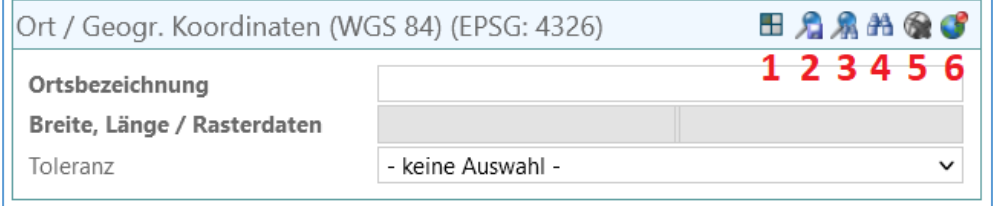

*Abbildung 44: Eingabe Verortung*

<sup>26</sup> Portal Biber-Hessen: Bearbeitungshinweise.docx

Bitte beachten Sie für die artspezifischen Angaben die vom HLNUG vorgegebenen Feldreferenzen. Diese finden Sie unter folgendem Link.

[https://hebid.hessen.de/bdd/Arten/Feldreferenzen/Feldreferenzen\\_Biber\\_MultiBaseCS\\_202](https://hebid.hessen.de/bdd/Arten/Feldreferenzen/Feldreferenzen_Biber_MultiBaseCS_2021_12.pdf)  $\overline{1}$   $\overline{1}$  2.pdf

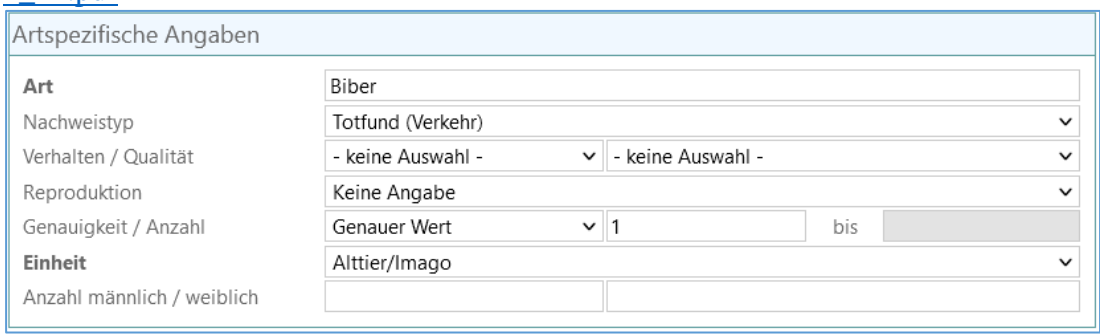

*Abbildung 45: Eingabe Artspezifische Angaben*

Speichern Sie die Beobachtung über die Schaltflächen "Beobachtung speichern" bzw. "Beobachtung speichern und zurück zur Liste" ab.

### <span id="page-30-0"></span>12.1 Bilder & Dokumente anhängen

Falls Sie an den Nachweis Bilder oder Dokumente anhängen möchten, ist dies nach der Speicherung möglich.

Wählen Sie hierfür das Symbol "Bilder & Dokumente zu dieser Beobachtung hinzufügen".

| <b>B</b> : Allgemeine Angaben |                  | ID_Daten: 5.525.556 <b>Q → D → O H H +</b> |
|-------------------------------|------------------|--------------------------------------------|
| Datum / Monat, Jahr           | 14.10.2021       | 10/2021                                    |
| <b>Beobachter</b>             | Klein, Christian |                                            |
| Weitere Beobachter            |                  |                                            |

*Abbildung 46: Eingabe Bilder & Dokumente*

#### Zum Hinzufügen von Daten wählen Sie das blaue Plussymbol aus.

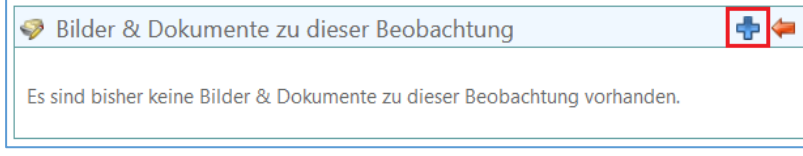

*Abbildung 47: Eingabe Bilder & Dokument hinzufügen*

Ziehen Sie nun entweder die von Ihnen gewünschten Dateien in das Feld mit der Beschriftung "Drop files here", oder wählen Sie die Dateien über die Schaltfläche "Select File" aus. Starten Sie hiernach das Hochladen über die Schaltfläche "Upload".

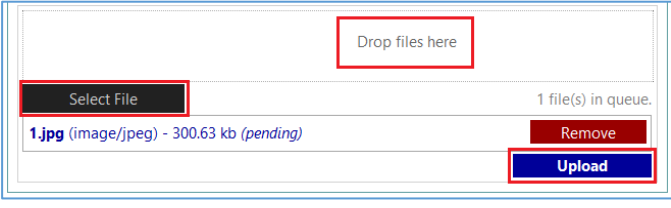

*Abbildung 48: Eingabe Bilder & Dokumente hochladen*

# <span id="page-31-0"></span>13 Karten

Für das Thema Biber sind verschiedene Karten abrufbar, diese werden im Folgenden beschrieben:

### <span id="page-31-1"></span>13.1 Übersichtskarte der Reviere zur visuellen Auswahl von Revieren

In der "Erweiterung: Biber" können Sie bereits in der leeren Maske eine Übersichtskarte der Biberreviere in Hessen aufrufen. Wählen Sie in der Leiste mit dem Fernglas die Schaltfläche auf der rechten Seite mit der Weltkugel mit der angedeuteten Lupe. Die Schaltfläche ruft die Funktion "Biberrevier in Karte suchen" auf.

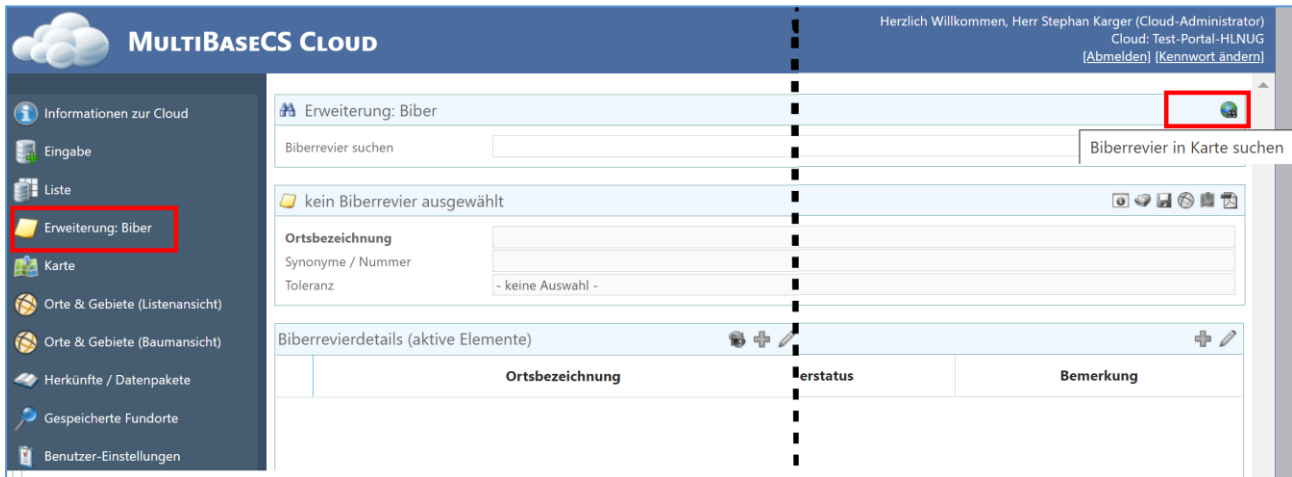

*Abbildung 49: Übersichtskarte Biberreviere zur Auswahl eines Revieres*

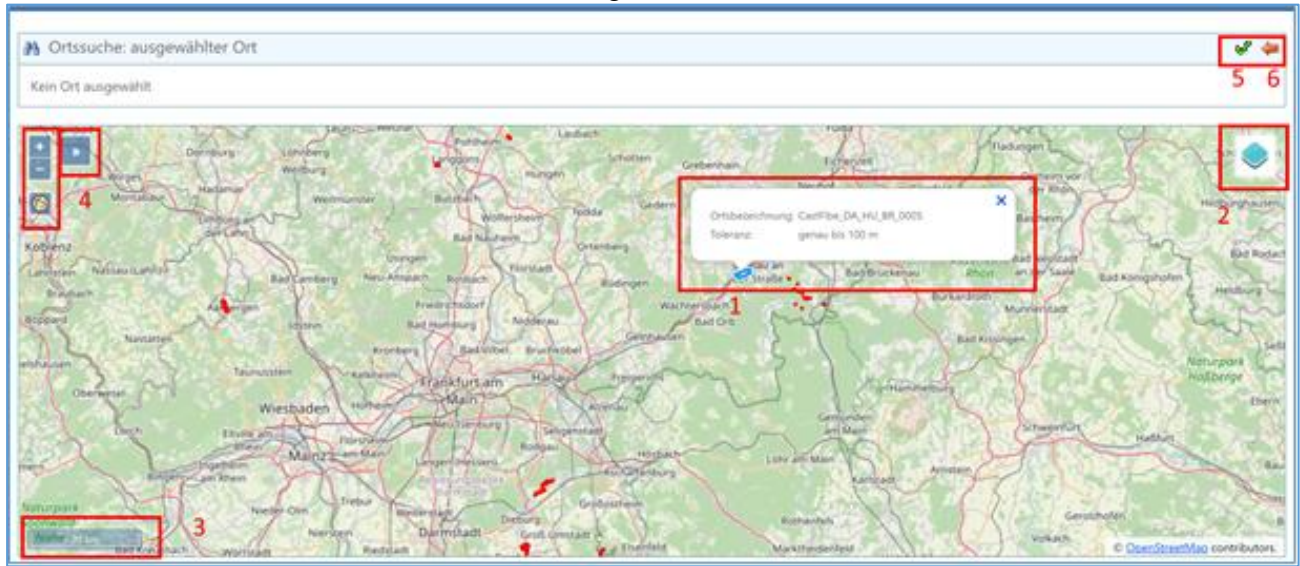

### Es wird die Übersichtskarte für die Reviere aufgerufen:

*Abbildung 50: Auswahl von Biberreviere über die Karte*

Mit dem Mausrad oder den +/- Symbolen kann der Kartenausschnitt vergrößert oder verkleinert werden. Über die Schaltfläche Kartenauswahl (2) können Sie die Hintergrundkarte auswählen und die Anzeige der Fließgewässer aktivieren. Links unten wird der Maßstab eingeblendet (3). Der Doppelpfeil unter 4 zeigt eine kleine Übersichtskarte, die durch erneutes drücken der Schaltfläche wieder ausgeschaltet wird. Fahren Sie mit der

<sup>28</sup> Portal Biber-Hessen: Bearbeitungshinweise.docx

Maus über ein rot dargestelltes Objekt wird die Bezeichnung des Biberrevieres angezeigt (1).

Hinweis: Liegen die Biberreviere sehr eng beieinander, kann die Auswahl und Beschreibung teilweise nicht über das Objekt aktiviert werden. Wenn Sie den Maßstab verkleinern funktioniert die Anzeige und Auswahl zuverlässig.

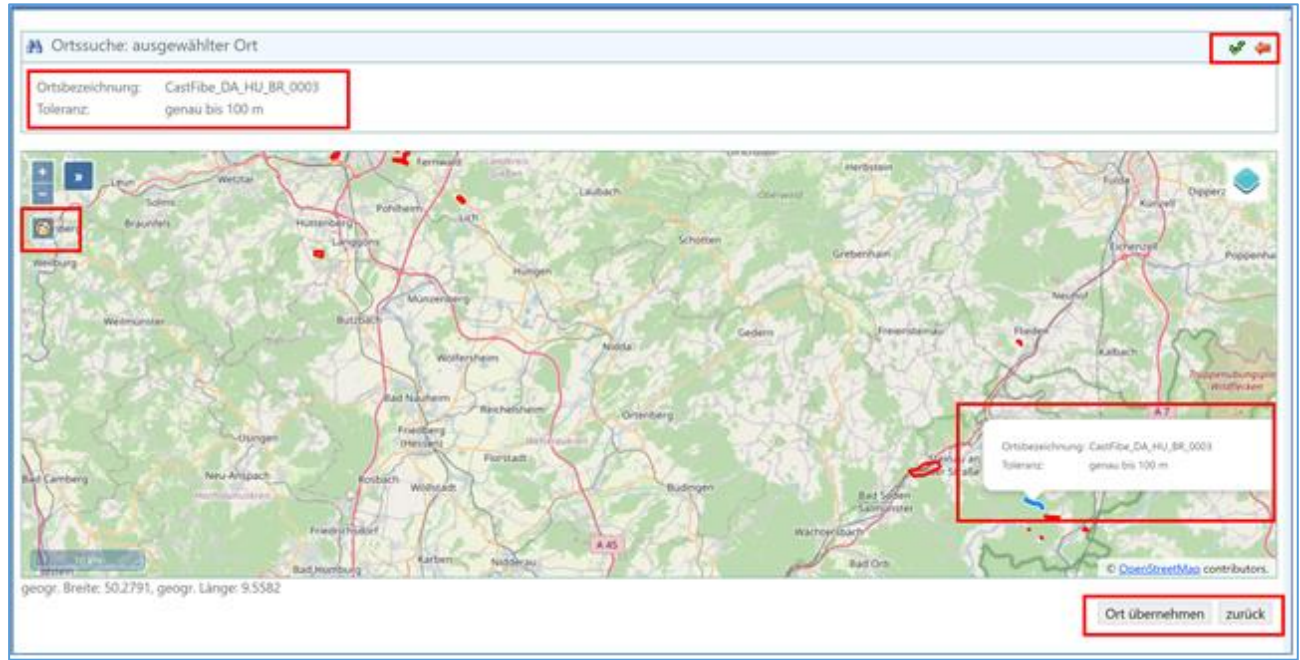

*Abbildung 51: Übernahme der Auswahl in das Bibermodul*

Wenn Sie mit der Maus über ein Revier fahren, wird das Revier farblich hervorgehoben. Jetzt können Sie mit einem Mausklick das Revier auswählen. Der Name des ausgewählten Revieres erscheint links oben über der Karte. Mit dem grünen Pfeil im Kopf der Kartenansicht (oben rechts) oder mit der Schaltfläche "Ort übernehmen" wird die Karte geschlossen und ein ausgewähltes Biberrevier in die Bibererweiterung übernommen. Mit zurück oder dem roten Pfeil im Kopf der Kartenansicht wird die Karte ohne Auswahl geschlossen.

### <span id="page-32-0"></span>13.2 Erstellen einer druckbaren PDF-Karte

Haben Sie ein Biberrevier in der Erweiterung Biber ausgewählt, können Sie eine Karte des Biberrevieres als PDF-Datei erstellen. Die Datei kann im Browser angezeigt oder heruntergeladen und ausgedruckt werden. Klicken Sie auf das PDF-Symbol "Biberrevierkarte erstellen".

<sup>29</sup> Portal Biber-Hessen: Bearbeitungshinweise.docx

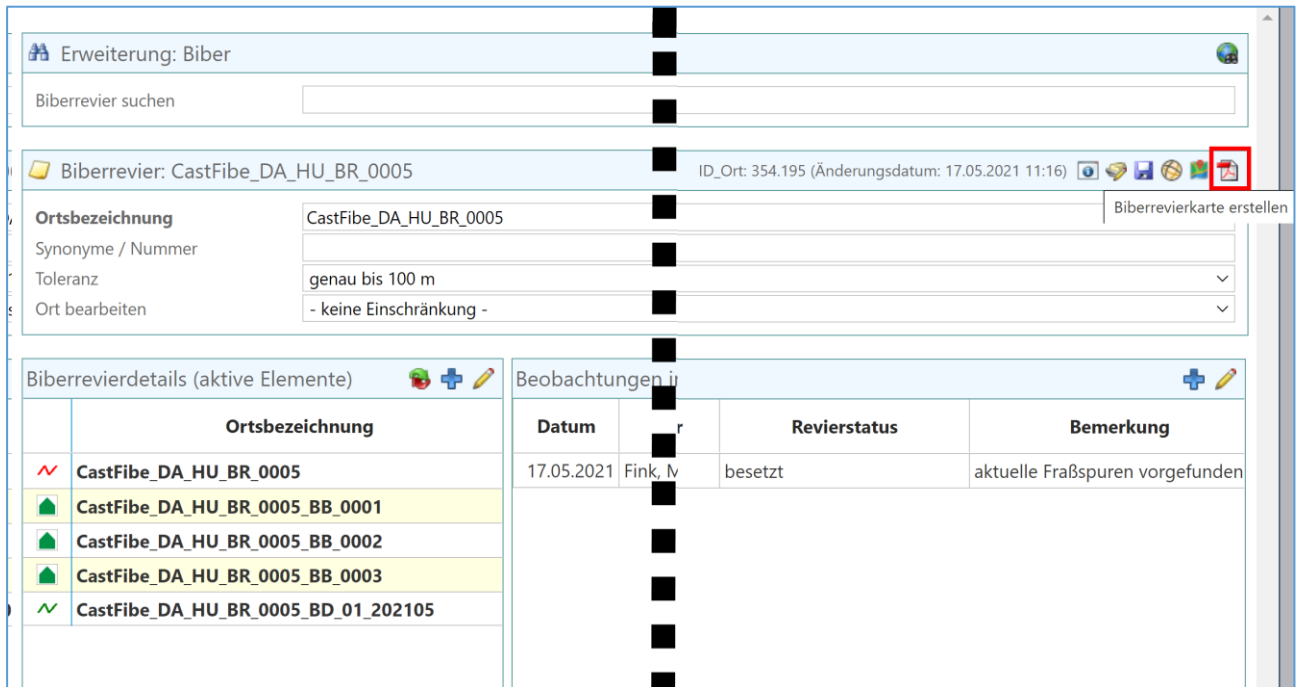

*Abbildung 52: Über die Schaltfläche mit dem Symbol für PDF-Dateien kann eine Karte konfiguriert und erstellt werden*

Im folgenden Dialog, können für die Kartenerstellung vielfältige Einstellungen getroffen werden.

#### <span id="page-33-0"></span>13.2.1 Biberrevierkarte Grundeinstellungen

- "Hintergrundkarte: Typ": Es kann zwischen WebTile-Karten und WMS-Diensten gewählt werden
- "Hintergrundkarte: Karte": Je nach Einstellung im vorherigen Feld können verschiedene Karten gewählt werden. Bitte beachten Sie, dass die Auflösung für Luftbilder eingeschränkt ist. Wenn Sie eine Karte mit hoher Auflösung benötigen wechseln Sie bitte zu einem OpenStreetMap Layer.
- "Papierformat": Sie können zwischen A4 und A3 auswählen
- "Papierausrichtung": Sie können wählen zwischen:
	- o "Automatisch": Das System entscheidet zwischen Hoch- und Querformat anhand der Ausrichtung des Biberrevieres
	- o "Hochformat": Unabhängig von der Revierausdehnung wird die Karte im Hochformat erstellt
	- o "Querformat": Unabhängig von der Revierausdehnung wird die Karte im Querformat erstellt
- "Kartentyp"
	- o "aktive Biberrevierkarte (alle aktiven Elemente)": Es werden in der Karte alle Elemente dargestellt, die zum aktuellen Datum der Karte als aktiv markiert sind
	- o "zeitbezogene Biberrevierkarte" (Karte zu einem bestimmten Zeitpunkt)
		- Für diesen Kartentyp muss im Feld "Datum für zeitbezogene Karte"

ein Datum eingetragen werden. In der Karte werden die aktiven Element des Biberrevieres zu dem eingetragenen Datum angezeigt (historischer Zustand des Biberrevieres)

Hinweis: Wenn kein Datum eingegeben wird, verwendet das System ebenfalls das aktuelle Datum

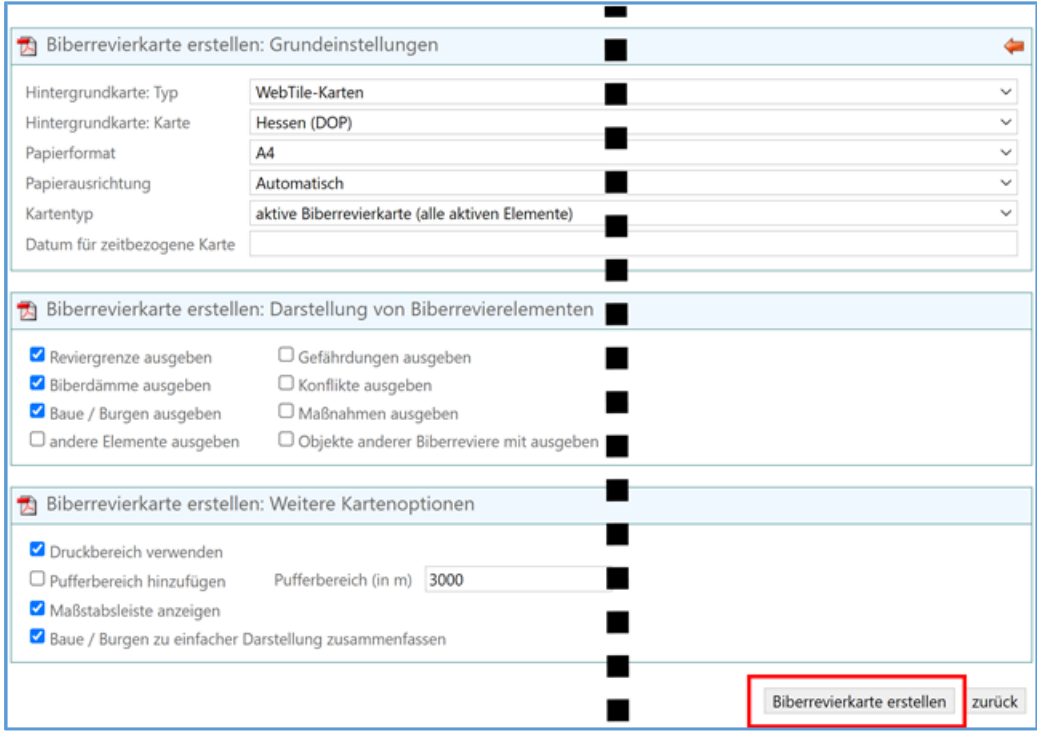

*Abbildung 53: Karteneinstellung Luftbild A4*

### <span id="page-34-0"></span>13.2.2 Darstellung von Biberrevierelementen

In diesem Bereich können die Biberrevierdetails für die Kartendarstellung ein- und ausgeschaltet werden.

- "Reviergrenze ausgeben"
- "Biberdämme ausgeben": Es werden bei gewählter Funktion Haupt- und Nebendämme in der Karte dargestellt
- "Baue / Burgen ausgeben"
- "andere Elemente ausgeben": In Hessen werden Baue und Burgen ohne Angabe der Bauart erfasst. Biberausstiege, benutzte Sassen, Schnittplatz gefällter Gehölze, Markierstellen sowie Fraßplatz am Ufer werden in Hessen nicht erfasst und die Funktion sollte ausgeschaltet sein
- "Gefährdungen ausgeben"
- "Konflikte ausgeben"
- "Maßnahmen ausgeben"
- "Objekte anderer Biberreviere ausgeben": Bei benachbarten Biberrevieren kann es sinnvoll sein, alle Inhalte von Biberrevieren im gewählten Kartenausschnitt anzeigen zulassen. Ggf. können Sie über den Puffer den Kartenausschnitt erweitern.

#### <span id="page-35-0"></span>13.2.3 Weitere Kartenoptionen

- "Druckbereich verwenden": Sie können für jedes Biberrevier einen Druckbereich festlegen. Dies eignet sich z.B. dafür ein benachbartes Revier auch mit auf der Karte auszugeben. Für das Erstellen eines Druckbereichs vgl. Kapitel [10.](#page-25-0)
- "Pufferbereich hinzufügen": Der Kartenausschnitt wird vom System entsprechend der Biberrevierdetails ausgewählt. Die Funktion erweitert den Kartenausschnitt entsprechend des Pufferbereichs in Metern.
- ..Maßstabsleiste anzeigen"
- "Baue / Burgen zu einfacher Darstellung zusammenfassen": In Hessen wird z. B. die Bauart der Burgen nicht unterschieden und benutzte Sassen etc. nicht erfasst. Die Funktion stellt die Bauarten zusammengefasst (Bau besetzt, Bau unbesetzt) dar und die in Hessen nicht erfassten Details wie benutzte Sasse werden in der Karte und Legende nicht dargestellt

### <span id="page-35-1"></span>14 Einstellungen

Sie können als Benutzer im Portal einige Einstellungen durchführen. Mit der Schaltfläche "Benutzer-Einstellungen" erreichen Sie den Dialog "Allgemeine Einstellungen"

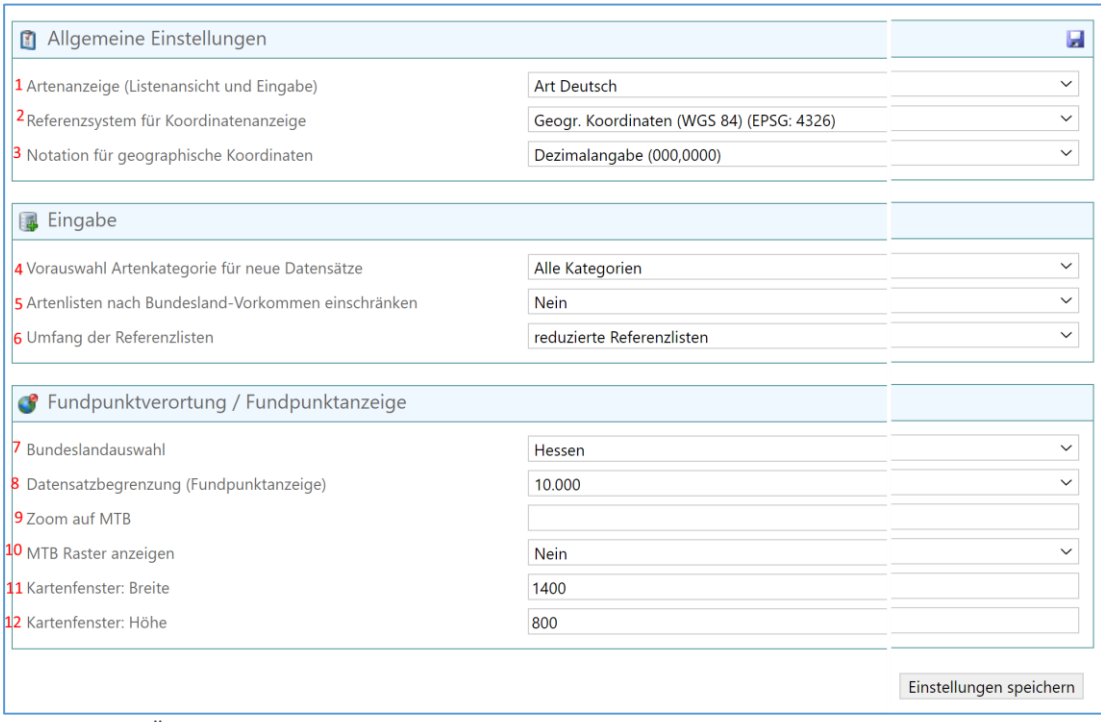

*Abbildung 54: Übersicht der Benutzereinstellungen*

#### <span id="page-35-2"></span>14.1 Artenanzeige

Sie können die Artnamen wahlweise in Deutsch, wissenschaftlich oder wissenschaftlich mit Autor angezeigt bekommen.

#### <span id="page-35-3"></span>14.2 Referenzsysteme

Sie können die Geometrien in verschiedenen Koordinatensystemen darstellen.

<sup>32</sup> Portal Biber-Hessen: Bearbeitungshinweise.docx

### <span id="page-36-0"></span>14.3 Notation

Sie können verschiedene Notationen für ein Koordinatensystem einstellen.

### <span id="page-36-1"></span>14.4 Vorauswahl Artkategorie

Sie können für neue Datensätze im Modul "Eingabe" eine Kategorie festlegen (z. B. Säugetiere), dies erspart die Auswahl der Kategorie bei der Eingabe. Es können dann jedoch keine Arten anderer Kategorien erfasst werden.

### <span id="page-36-2"></span>14.5 Artenliste nach Bundesland-Vorkommen

Um diese Funktion nutzen zu können muss das HLNUG noch die Steuerungsliste bereitstellen. Bitte "Nein" verwenden.

### <span id="page-36-3"></span>14.6 Umfang der Referenzlisten

Sollten Sie eine Art im Modul "Eingabe" vermissen, können Sie hier die erweiterte Artenliste anzeigen lassen.

### <span id="page-36-4"></span>14.7 Bundeslandauswahl

Wählen Sie Hessen aus, wird in der Kartedarstellung bereits das Bundesland berücksichtigt (z. B. Zoom auf Kartenausschnitt)

### <span id="page-36-5"></span>14.8 Datensatzbegrenzung (Fundpunktanzeige)

Bei großen Datenbeständen dauert eine Darstellung alle Daten sehr lange und liefert meist kein sinnvolles Ergebnis. Daher wird hier die Anzahl der Sätze eingeschränkt.

### <span id="page-36-6"></span>14.9 Zoom auf MTB

Wenn Sie eine Nummer eines MTB angeben wird z. B. im Modul "Eingabe" auf dieses Gebiet gezoomt.

### <span id="page-36-7"></span>14.10 Kartenfenster Höhe und Breite

Hier können Sie die Größe des Kartenfensters festlegen.

Die optimale Einstellung hängt von der Auflösung des Bildschirmes ab. Achten Sie bei der Einstellung darauf, dass das Kartenfenster in der "Erweiterung: Biber" nicht größer als der Bildschirm ist und Sie die Schaltflächen "Übernehmen" und "Abbrechen" rechts unten im Kartenfenster sehen und anklicken können.

**Hinweis:** Sollten Sie Ihre Kartenanzeige versehentlich zu groß eingestellt haben, können Sie die Kartendarstellung über das X-Symbol oben rechts schließen und eine andere Größe in den Einstellungen wählen. Sollten Sie auch das X-Symbol nicht angezeigt bekommen aktualisieren Sie bitte die Seite (F5) und wählen Sie in den Einstellungen eine passendere Größe aus.